# *Handleiding proces indienen dVi en Aedes-benchmark*

*Toelichting op het proces van:*

 $\overline{\mathbf{v}}$ 

b

 $\ddot{\mathbf{O}}$ 

F

**WAY** 

*• [Onderdeel A: 5 stappen voor indienen dVi2020](#page-2-0)*

*• [Onderdeel B: 3 stappen voor indienen Aedes-benchmark](#page-17-0)*

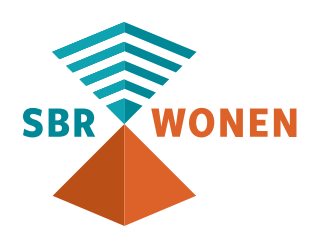

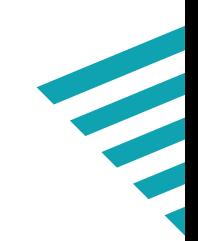

## *Algemene informatie*

Om het aanleveren van de dVi 2020 en de Aedes-benchmark 2020 via het SBR-wonen portaal zo makkelijk mogelijk te maken zijn er 2 handleidingen ontwikkeld die u in onze [kennisbank](https://sbr-wonen.freshdesk.com/support/home) kunt vinden:

- Deze handleiding proces indienen dVi2020 en Aedes-benchmark.
- De **[inhoudelijke](https://servicedesk.sbr-wonen.nl/support/solutions/articles/75000055300-handleiding-met-toelichting-op-de-uitvraag-van-de-dvi2020-en-de-opbouw-van-de-woz-bezitstabel-aedes-benchmark )** toelichting op de gevraagde informatie in dVi en Aedes-benchmark;

Deze handleiding bestaat uit 2 onderdelen, te weten:

- **Onderdeel A:** *[5 stappen voor indienen dVi2020;](#page-2-0)*
- **Onderdeel B:** *[3 stappen voor indienen Aedes-benchmark.](#page-17-0)*

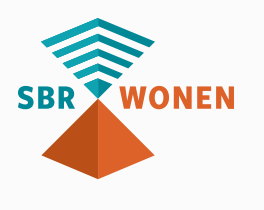

**SBR WONEN** 

# **ONDERDEEL A**  *5 stappen voor indienen dVi2020*

<span id="page-2-0"></span>

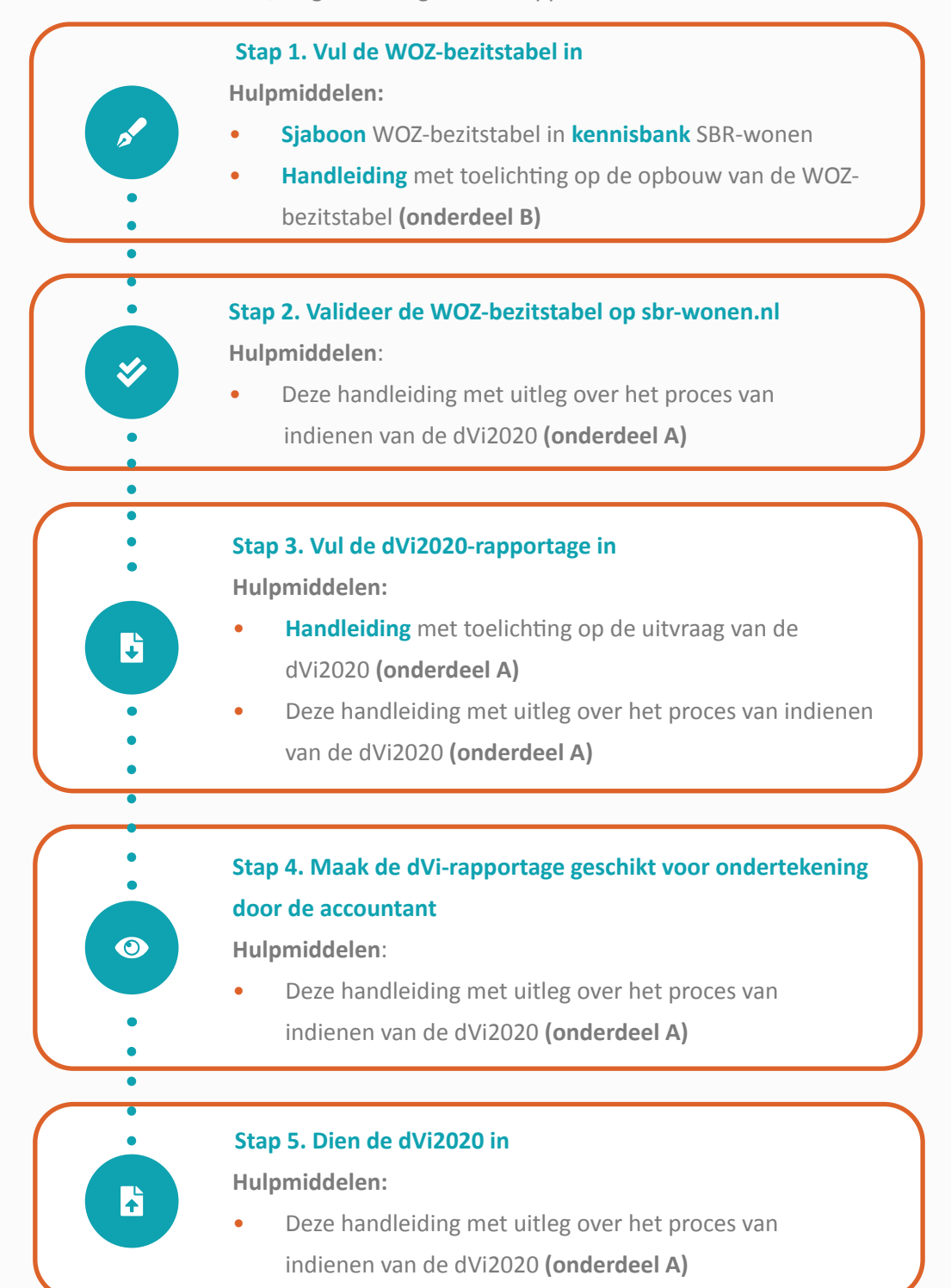

Om de dVi2020 in te dienen, volgt u de volgende 5 stappen:

#### *Disclaimer*

Iedere aansprakelijkheid voor directe of indirecte schade ten gevolge van het overdragen van gegevens die niet zijn uitgevraagd op basis van artikel 38 van de Woningwet, wordt door SBR-wonen uitgesloten.

*a*  $=$  (essentieel) te nemen stappen  $\vert$  = toelichting op knoppen/navigatie/etc.

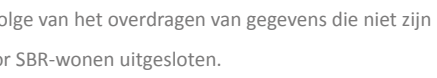

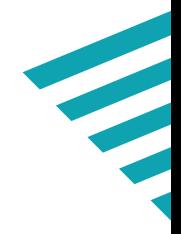

## *Handleiding valideren WOZ-bezitstabel en werking dVi-portaal*

Om het aanleveren van de dVi2020 via het SBR-wonen portaal zo makkelijk mogelijk te maken zijn er 2 handleidingen ontwikkeld die u in onze **[kennisbank](https://sbr-wonen.freshdesk.com/support/home)** kunt vinden:

- **[Handleiding](https://servicedesk.sbr-wonen.nl/support/solutions/articles/75000055300-handleiding-met-toelichting-op-de-uitvraag-van-de-dvi2020-en-de-opbouw-van-de-woz-bezitstabel-aedes-benchmark)** met toelichting op de uitvraag van de dVi2020 en de opbouw van de WOZ bezitstabel **(onderdeel A en B)**;
- Deze handleiding: het proces van indienen van de dVi2020 **(onderdeel A)**.

In deze handleiding laten we aan de hand van schermafbeeldingen zien welke stappen u moet doorlopen voor het valideren van de WOZ-bezitstabel (stap 2) en vervolgens voor het invullen van de dVi2020 (stap 3), het geschikt maken van de rapportage voor ondertekening door de accountant (stap 4) en het indienen van de dVi2020 (stap 5).

De '**[Handleiding](https://servicedesk.sbr-wonen.nl/support/solutions/articles/75000055300-handleiding-met-toelichting-op-de-uitvraag-van-de-dvi2020-en-de-opbouw-van-de-woz-bezitstabel-aedes-benchmark)** met toelichting op de opbouw van de WOZ-bezitstabel (onderdeel B)' beschrijft hoe u de WOZ-bezitstabel opbouwt en opslaat als csv-bestand (stap 1). In de '**[Handleiding](https://servicedesk.sbr-wonen.nl/support/solutions/articles/75000055300-handleiding-met-toelichting-op-de-uitvraag-van-de-dvi2020-en-de-opbouw-van-de-woz-bezitstabel-aedes-benchmark)** met toelichting op de uitvraag van de dVi2020 (onderdeel A)' staat een toelichting op de gevraagde informatie in de stappen 3 en 4.

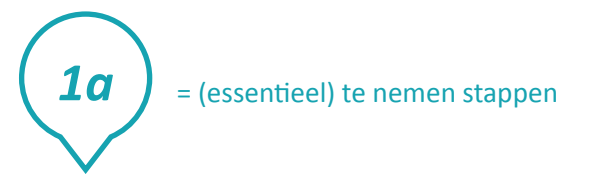

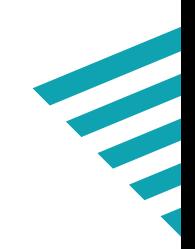

### **Belangrijke aandachtspunten**

Een uitgebreid overzicht van alle wijzigingen van de dVi2020 ten opzichte van de dVi2019 zijn op onderdeel- en paragraafniveau opgenomen in het **[Overzicht wijzigingen dVi2020](https://servicedesk.sbr-wonen.nl/support/solutions/articles/75000031028-overzicht-wijzigingen-dvi-2020-per-hoofdstuk-)**. De meest opvallende aandachtspunten voor het SBRwonen portaal zijn:

- Alle bedragen moeten in euro's worden ingevuld en niet in x 1.000 euro. Een bedrag van honderdduizend euro wordt dus als 100.000 opgenomen en niet als 100.
- Alle percentages noteert u in decimale fracties (perunages) in plaats van percentages. 1% wordt dan ingevuld als 0,01.
- Gebruik geen F5 (vernieuwen), vorige pagina of volgende pagina in uw browser: de hele rapportage wordt hiermee ververst.
- Het portaal van SBR-wonen wordt ondersteund door 3 browsers. Gebruik (de meest recente versie van) Google Chrome, Firefox of Edge.
- Het is niet mogelijk om binnen één corporatie met verschillende medewerkers **gelijktijdig** in het portaal aan de dVi te werken. **Let op!** U krijgt geen melding als een collega inlogt of al ingelogd is. Het is daarom belangrijk dit binnen een corporatie onderling goed af te stemmen zodat u uw ingevulde gegevens kunt opslaan.

In **stap 1** heeft u de ingevulde WOZ-bezitstabel als een csv-bestand (csv UTF-8) opgeslagen (zie ook **Handleiding** [met toelichting op de opbouw van de WOZ](https://servicedesk.sbr-wonen.nl/support/solutions/articles/75000055300-handleiding-met-toelichting-op-de-uitvraag-van-de-dvi2020-en-de-opbouw-van-de-woz-bezitstabel-aedes-benchmark)bezitstabel **[onderdeel B](https://servicedesk.sbr-wonen.nl/support/solutions/articles/75000055300-handleiding-met-toelichting-op-de-uitvraag-van-de-dvi2020-en-de-opbouw-van-de-woz-bezitstabel-aedes-benchmark)**).

Nu komt u bij **stap 2**: het valideren van de WOZ-bezitstabel. In dit hoofdstuk staat een toelichting op deze stap aan de hand van een aantal schermafbeeldingen.

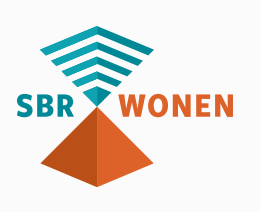

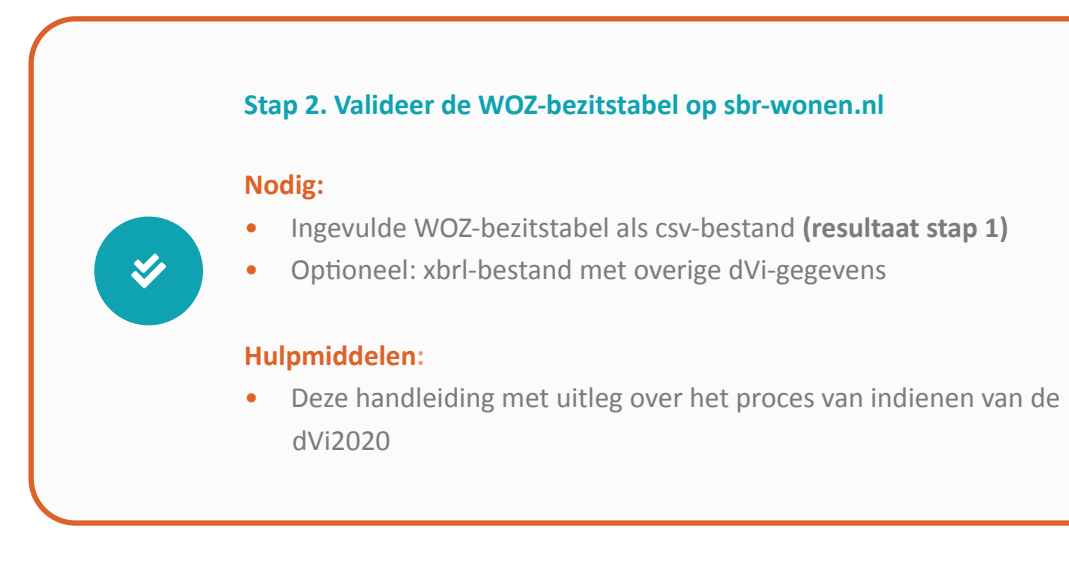

## *Stap 2. Valideer de WOZ-bezitstabel op sbr-wonen.nl*

- 
- 
- 

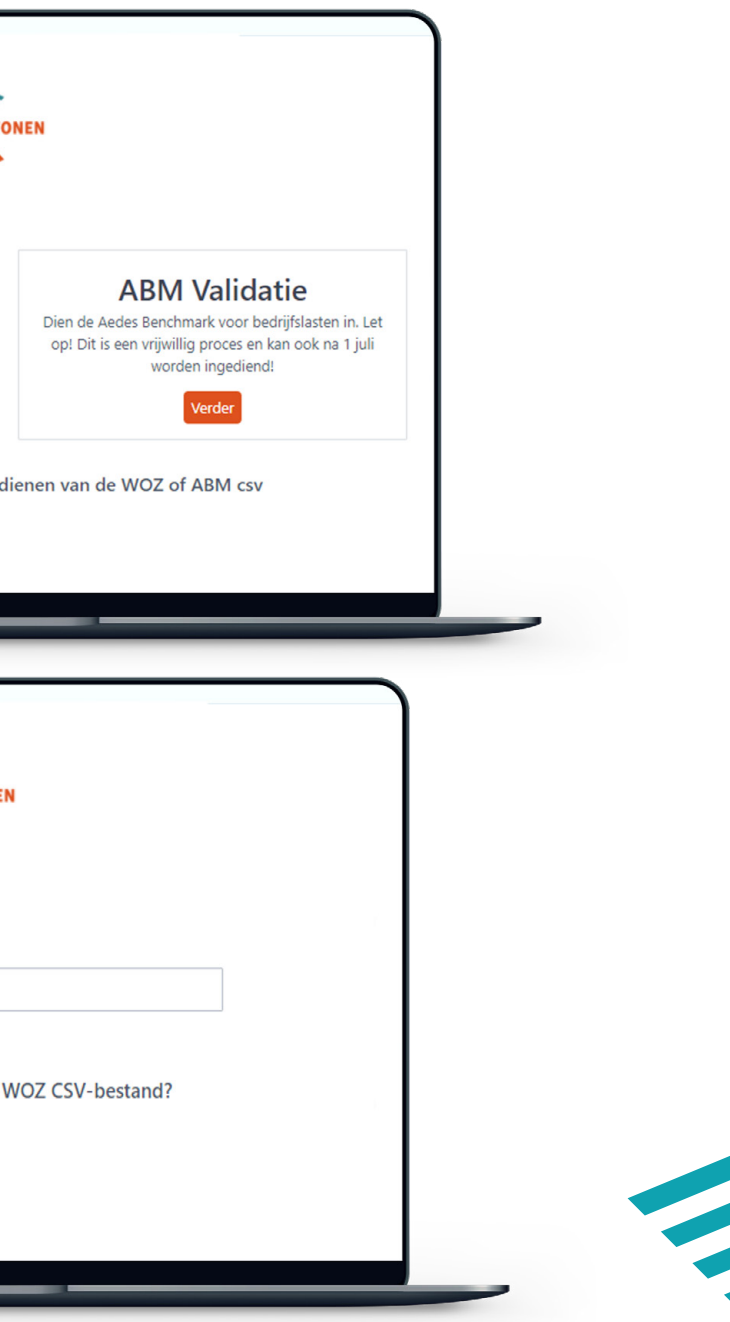

#### **Stap 2a**

Klik op de homepage van sbr-wonen.nl op 'Indienen dVi2020' en vervolgens op het volgende scherm in de linkerkolom op 'Valideren WOZ-bezitstabel'.

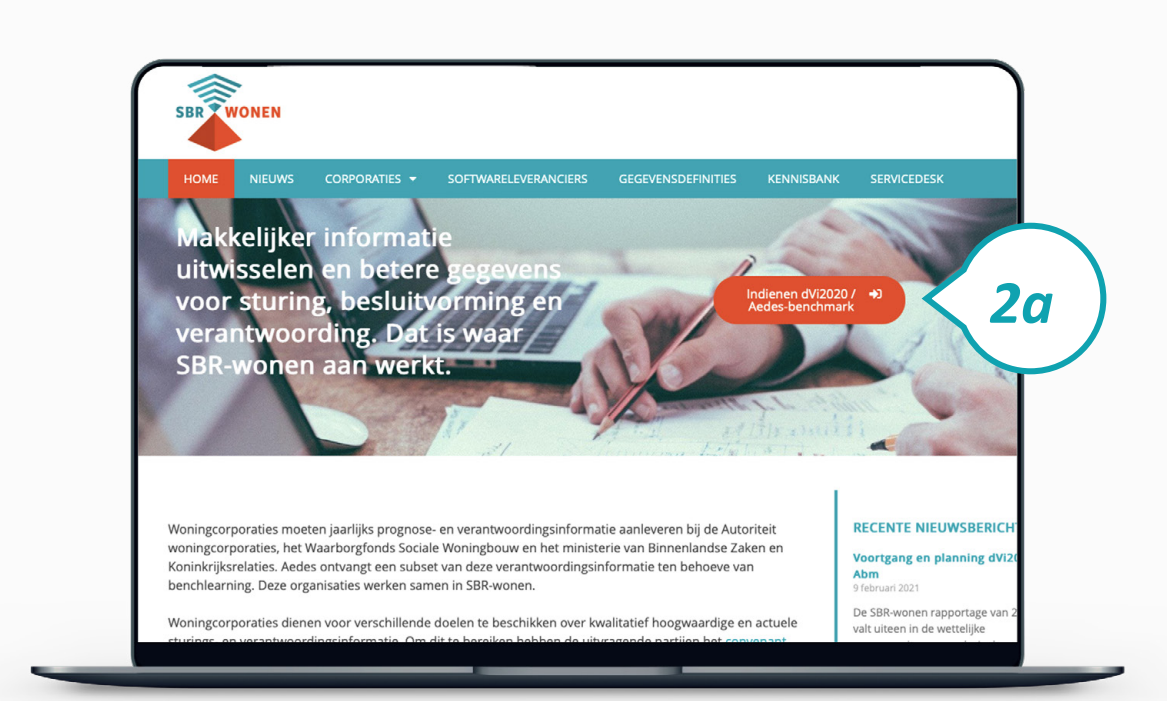

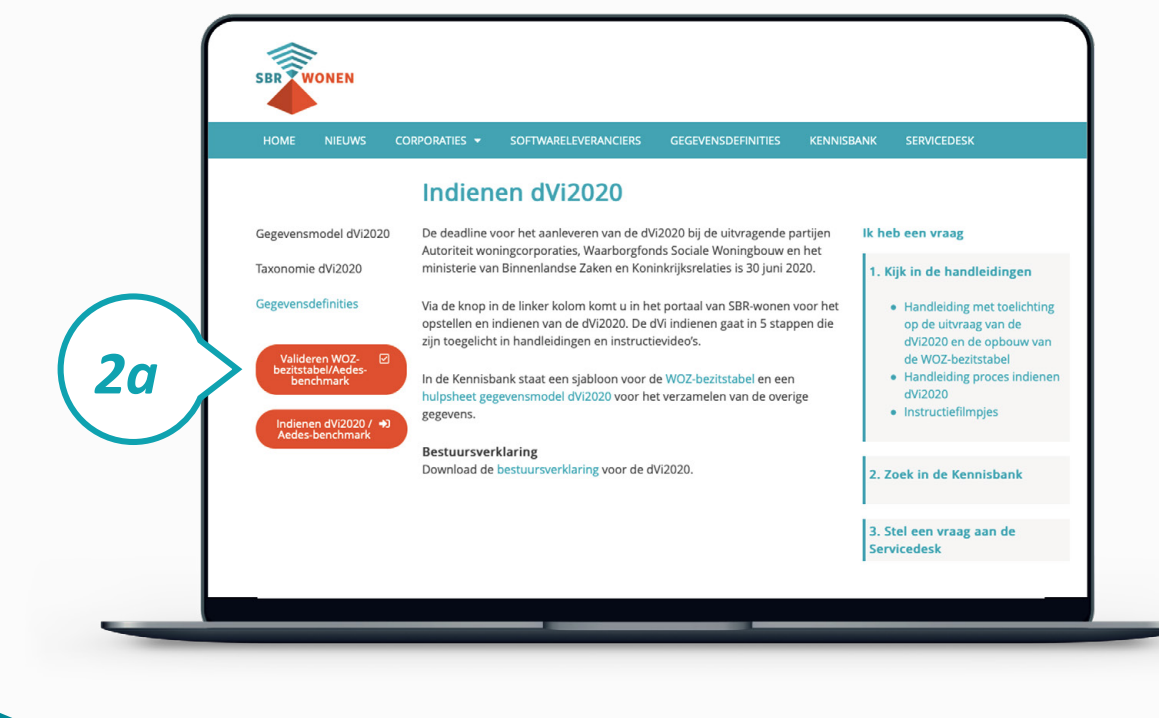

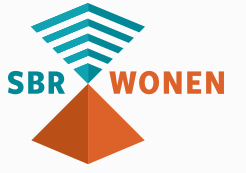

#### **Stap 2b**

Klik op de knop 'Verder' bij 'WOZ validatie' en klik daarna op de knop 'bestand kiezen' om uw csv-bestand met bezitsgegevens te uploaden. Uw csv-bestand met bezitsgegevens wordt dan gecontroleerd op de juiste opbouw.

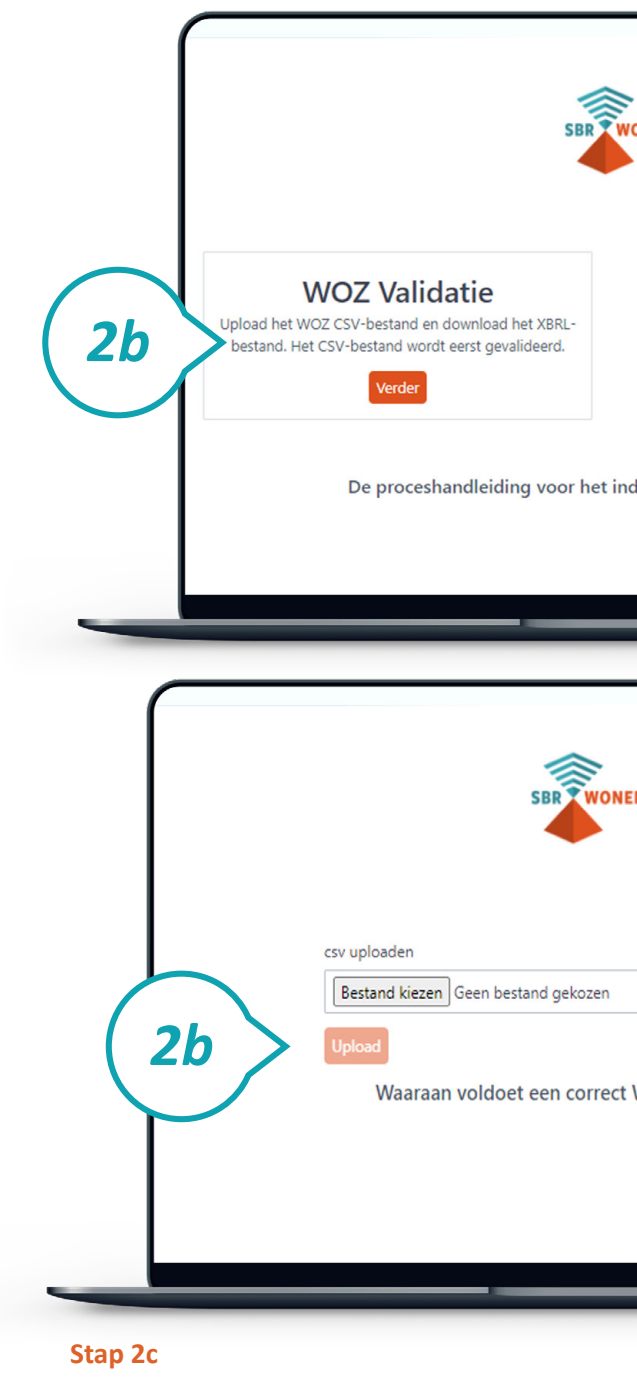

### U kunt maar 1 xbrl-bestand uploaden in het portaal van SBR-wonen. Heeft u ook een xbrl-bestand met (een deel van) de overige aan te leveren dVi-gegevens van uw softwareleverancier ontvangen? Klik dan op 'Ja, ik heb al een xbrl-bestand dat ik wil uploaden' en upload ook dit bestand. Deze gegevens worden samengevoegd met de WOZ-bezitstabel tot 1 xbrl-bestand dat u in het SBR-wonen portaal kunt uploaden.

#### **Stap 2e**

- Wordt uw csv-bestand niet gevalideerd? Dan staat in de oranje balken welke regels van
	-
	-
	-
	-

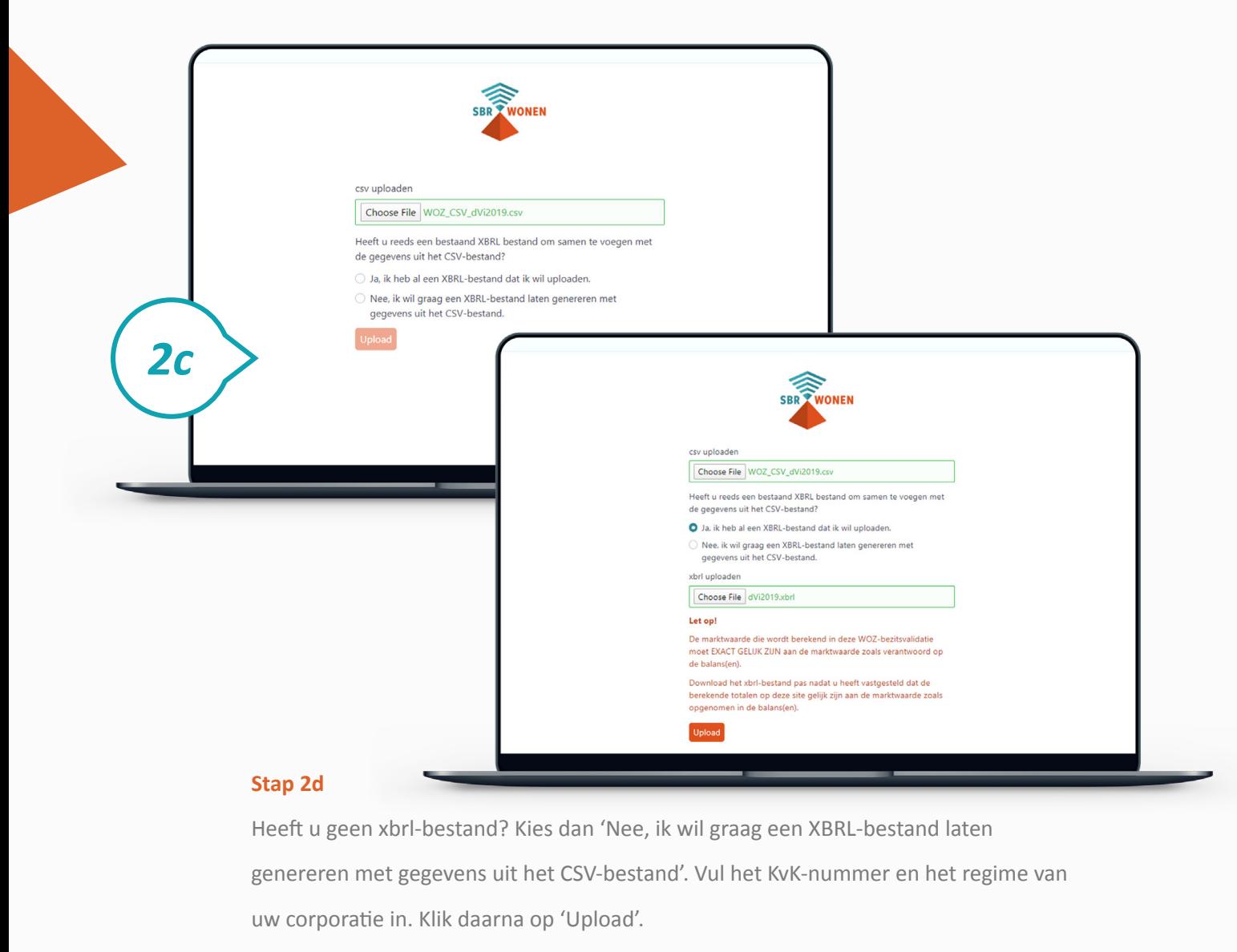

∕ **SRD ?** Choose File WOZ\_CSV\_dVi2019.csv .<br>Heeft u reeds een bestaand XBRL bestand om samen te voegen met de gegevens uit het CSV-bestand? ○ Ja, ik heb al een XBRL-bestand dat ik wil uploader O Nee, ik wil graag een XBRL-bestand laten genereren met<br>gegevens uit het CSV-bestand. KVK-numme 12345678 Kies het gewenste formulier Let op! De marktwaarde die wordt berekend in deze WOZ-bezitsvalidatie<br>moet EXACT GELIJK ZIJN aan de marktwaarde zoals verantwoord op *2d* de balans(en). Download het xbrl-bestand pas nadat u heeft vastgesteld dat de<br>berekende totalen op deze site gelijk zijn aan de marktwaarde zoals nomen in de halans(en) Upload **SBR WONEN** 

de WOZ-bezitstabel niet aan de voorwaarden voldoen. Als een fout op meer dan 50 regels voorkomt, worden alleen de eerste 50 regels getoond. Klik onderaan op **'Waaraan voldoet een correct WOZ CSV-bestand?'** voor meer informatie over de voorwaarden. U ziet dan waaraan het csv-bestand moet voldoen. De **Handleiding** [met toelichting op de opbouw van de WOZ-bezitstabel \(onderdeel B\)](https://servicedesk.sbr-wonen.nl/support/solutions/articles/75000055300-handleiding-met-toelichting-op-de-uitvraag-van-de-dvi2020-en-de-opbouw-van-de-woz-bezitstabel-aedes-benchmark) helpt u bij het goed invullen van de WOZ-bezitstabel. Klik vervolgens op het logo van SBR-wonen om terug te gaan naar de pagina voor het valideren van de WOZ-bezitstabel.

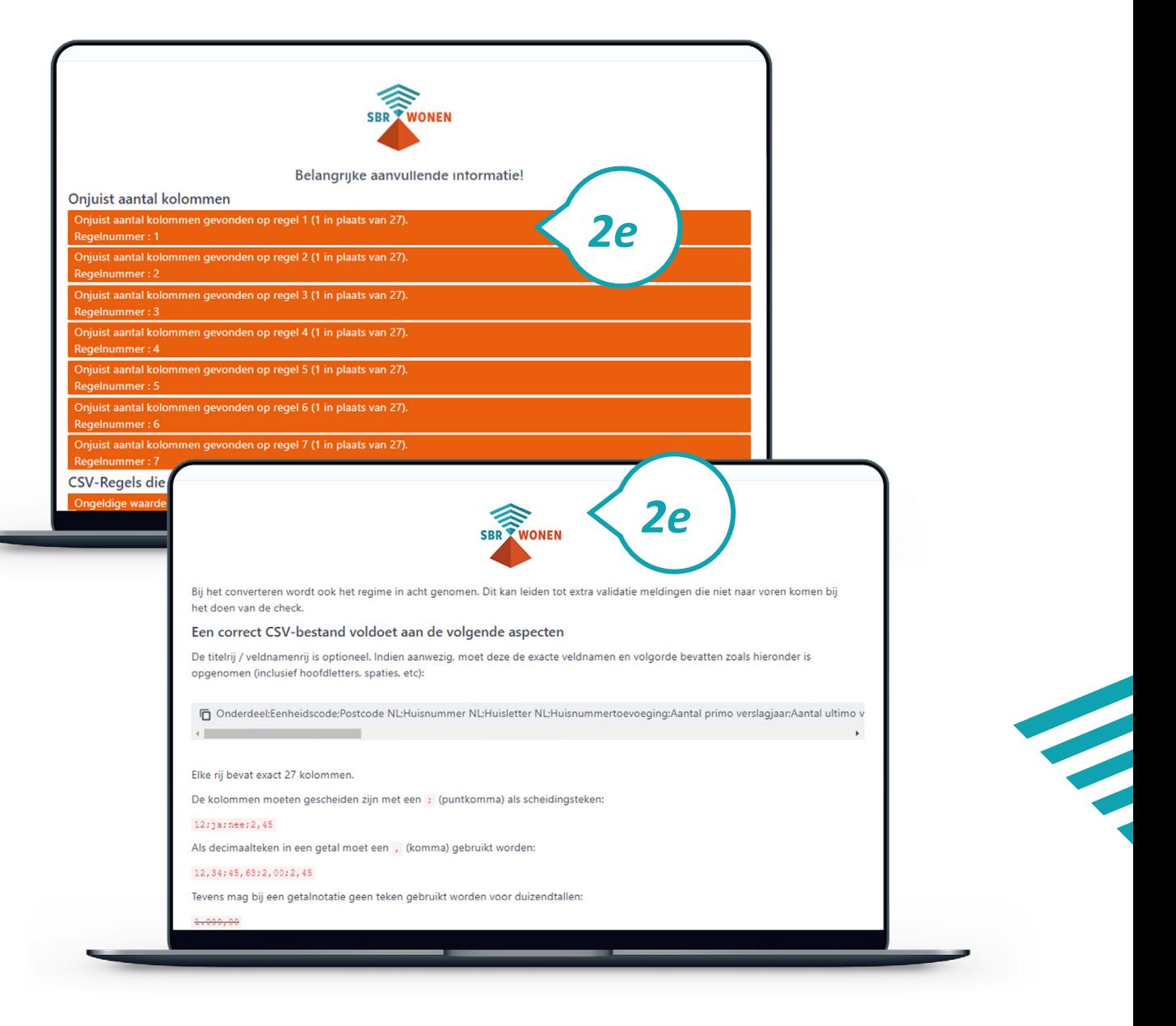

### **Stap 2f**

Controleer of de marktwaarde per tak die wordt berekend in deze WOZ-bezitsvalidatie exact gelijk is (op de euro) aan de marktwaarde zoals opgenomen in uw balans. Download het xbrl-bestand pas als de waarden exact gelijk zijn. U krijgt anders een foutmelding bij het invoeren van de dVi2020 en moet dan opnieuw beginnen.

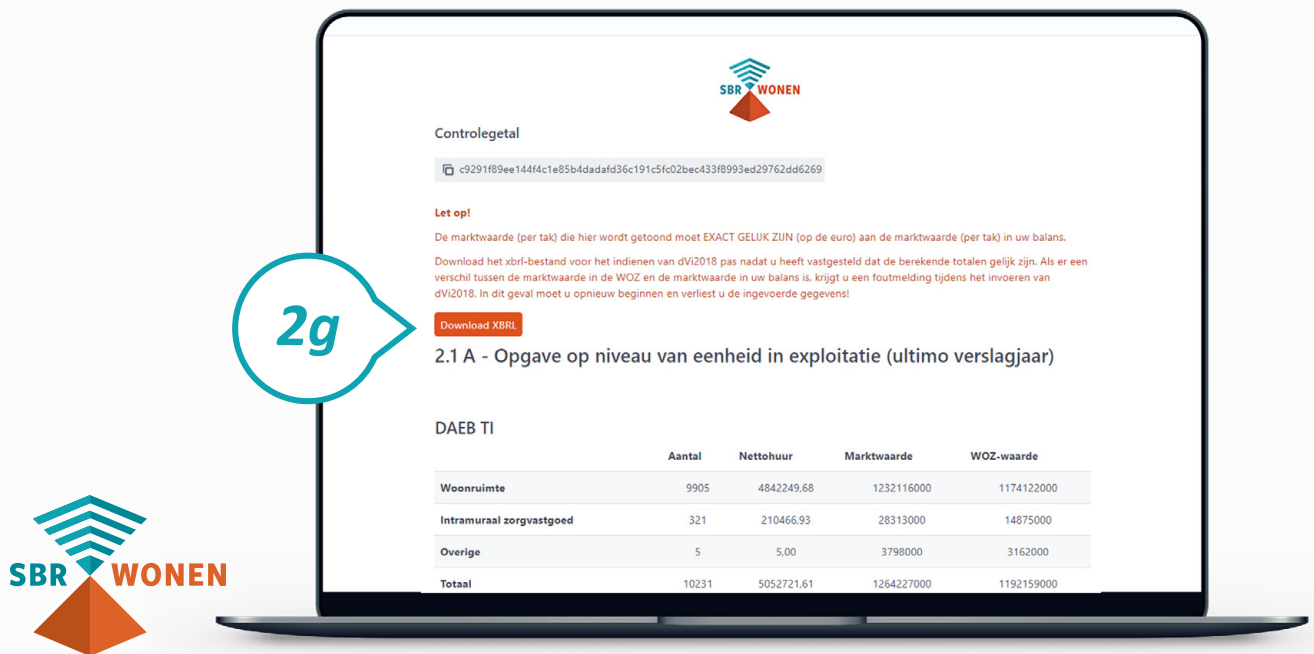

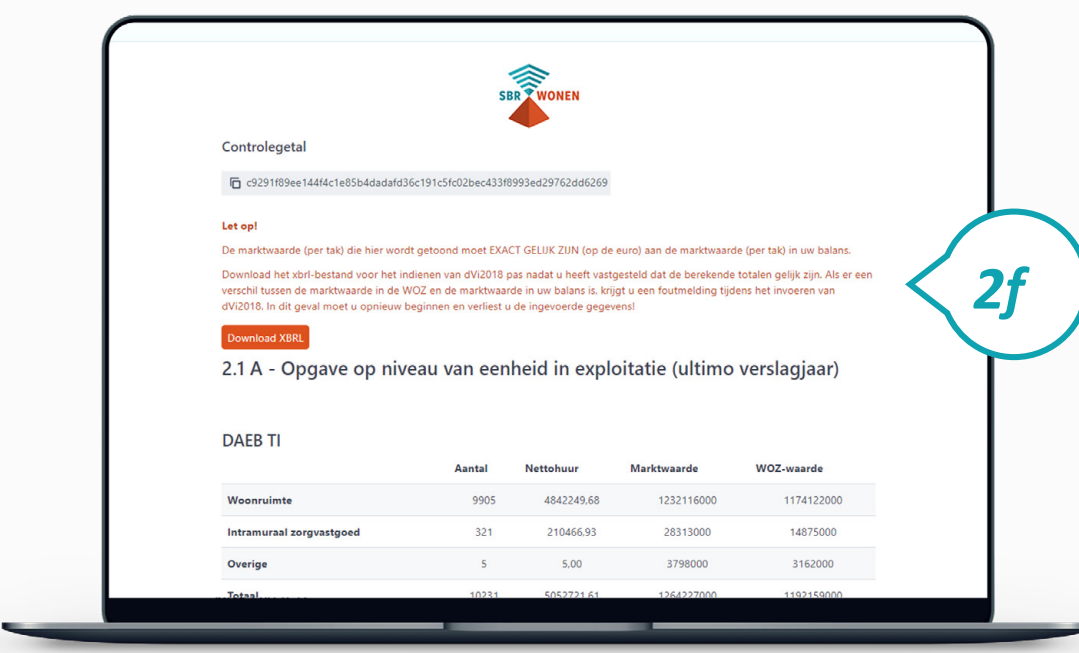

#### **Stap 2g**

Download het xbrl-bestand van de WOZ-bezitstabel. Doe dit pas nadat de berekende

totalen op uw scherm gelijk zijn aan de marktwaarde in de balans.

#### **Stap 2h**

Klik op 'Save as' om het .xbrl-bestand van de WOZ-bezitstabel op uw computer op te slaan. U moet dit bestand bij **stap 3d** uploaden in het SBR-wonen portaal voor de dVi2020.

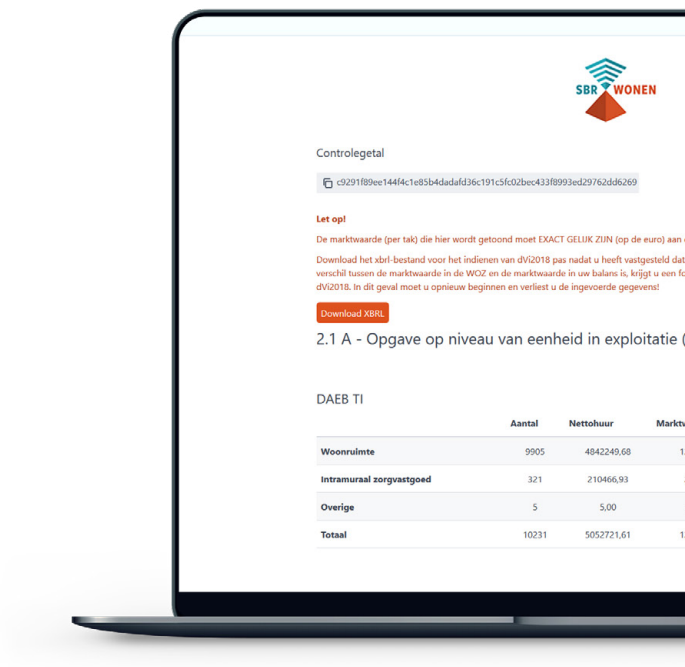

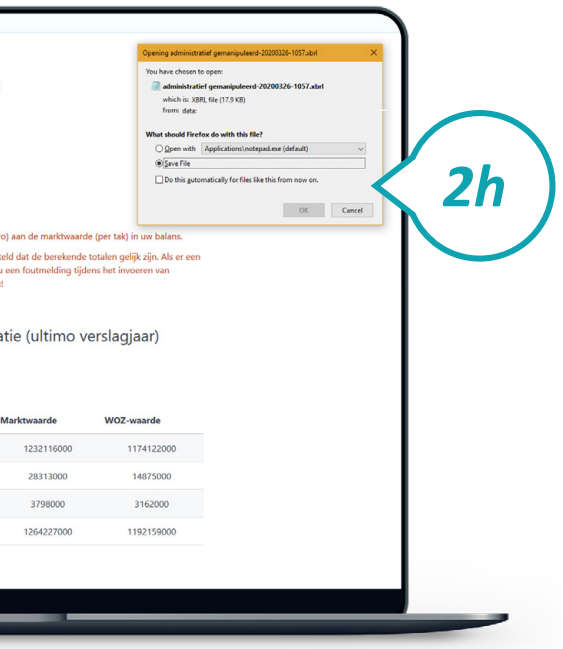

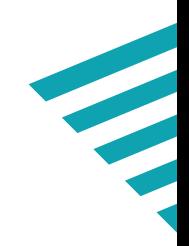

Nadat u de WOZ-bezitstabel heeft gevalideerd, komt u bij stap 3: het uploaden van het xbrl-bestand van de WOZ-bezitstabel in het portaal van SBR-wonen en het invullen van de andere gegevens die zijn uitgevraagd.

#### **Stap 3a**

Op de homepage van SBR-wonen komt u via de button 'Indienen dVi2020' op de speciale pagina over de dVi2020.

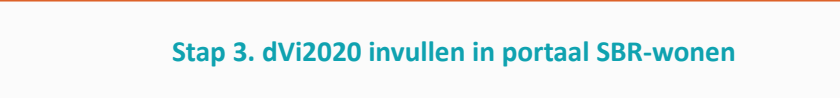

#### **Nodig:**

**D** 

- eHerkenning niveau 2+ met dVi machtiging (SBR-wonen-dvi)
- Gedownloade xbrl-bestand (resultaat stap 2)

#### **Hulpmiddelen:**

- **[Handleiding](https://servicedesk.sbr-wonen.nl/support/solutions/articles/75000055300-handleiding-met-toelichting-op-de-uitvraag-van-de-dvi2020-en-de-opbouw-van-de-woz-bezitstabel-aedes-benchmark )** met toelichting op de uitvraag van de dVi2020 **(onderdeel A)**
- Deze handleiding met uitleg over het proces indienen van de dVi2020

#### **Stap 3b**

Vervolgens klikt u in de linker kolom op 'Indienen dVi2020'.

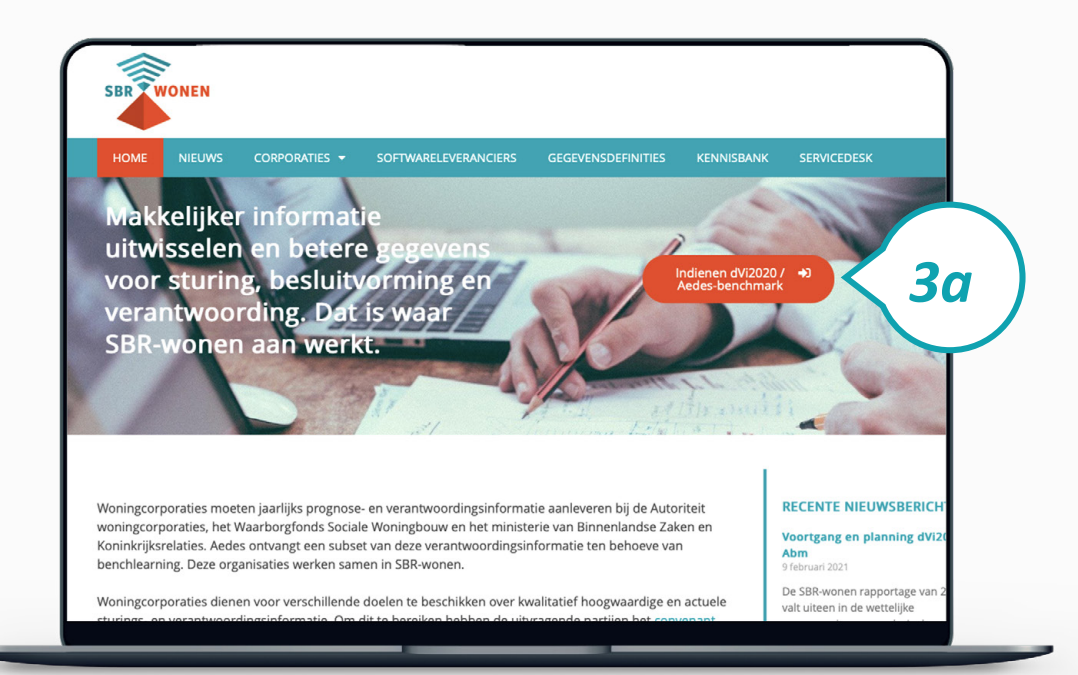

## *Stap 3. Vul de dVi2020-rapportage in*

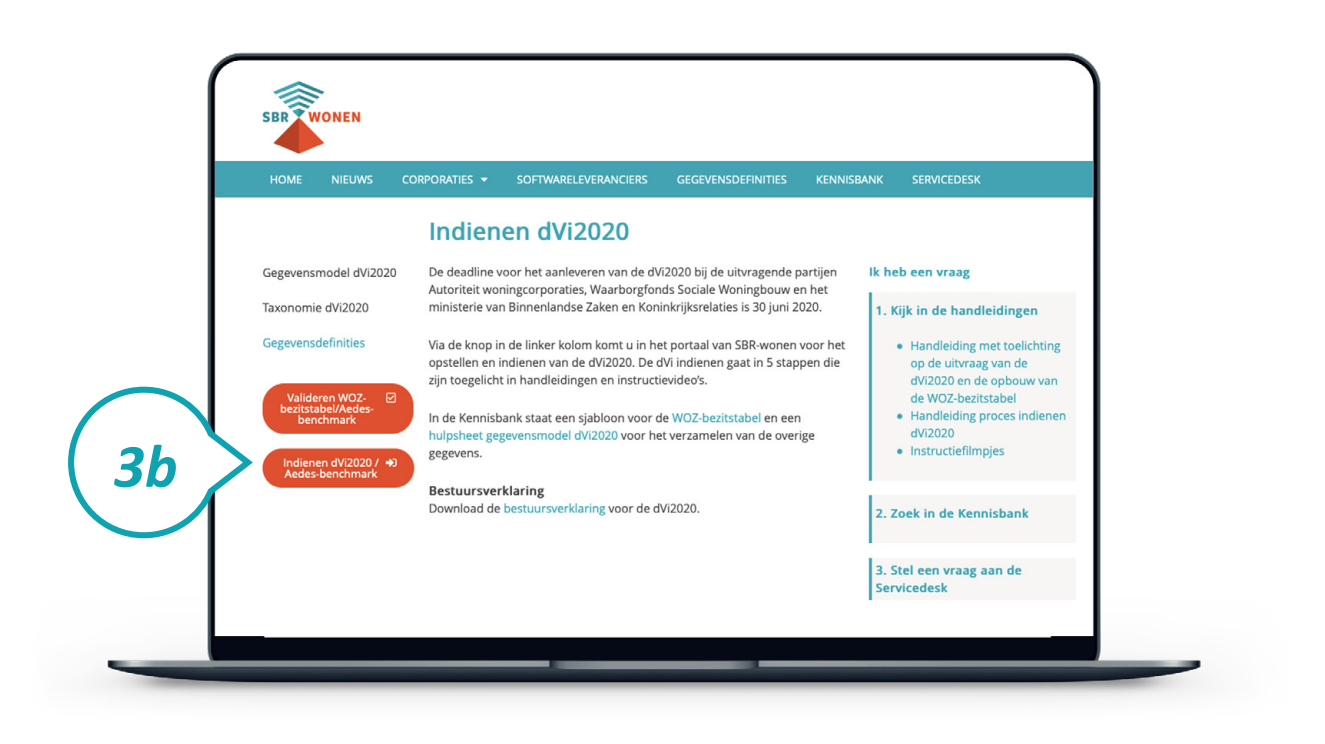

#### **Stap 3c**

Inloggen doet u met behulp van eHerkenning (betrouwbaarheidsniveau 2+) met machtiging voor SBR-wonen-dVi. Op deze pagina kiest u de aanbieder waarbij uw corporatie is aangesloten. Vervolgens klikt u op 'Verder' en logt u in via uw eigen aanbieder.

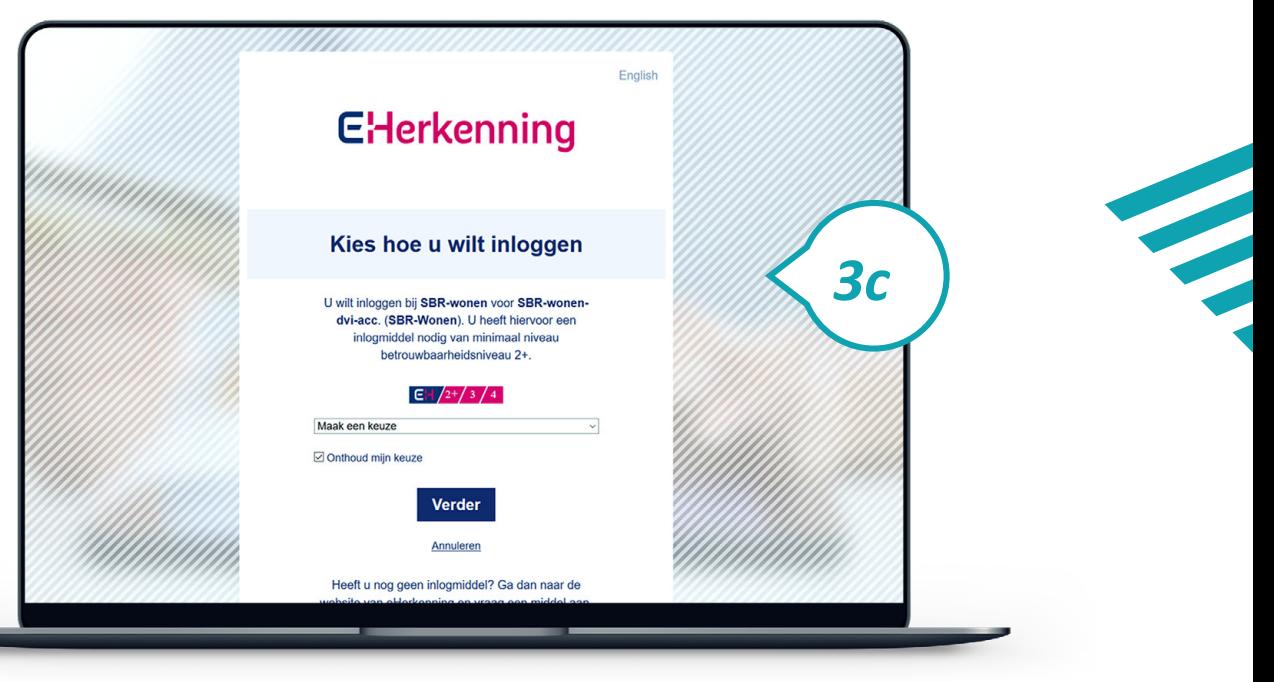

**SBR WONEN** 

#### **Let op! Niet gelijktijdig in portaal met collega's**

Het is niet mogelijk om met verschillende medewerkers gelijktijdig aan de dVi in het portaal van SBR-wonen te werken. U krijgt geen melding als een collega inlogt of al ingelogd is. Als u met meerdere collega's samenwerkt aan de dVi in het portaal van SBR-wonen, is het belangrijk dit onderling goed af te stemmen. Ingevulde gegevens kunnen anders verloren gaan.

#### **Stap 3d**

Importeer voordat u begint met het invullen van de dVi2020 eerst het xbrl-bestand dat u na het valideren van de WOZ-bezitstabel heeft gedownload.

#### **Stap 3e**

Voordat u het xbrl-bestand importeert, verschijnt er een pop-up scherm. Maak hier de keuze voor het regime van uw corporatie. Klik daarna op 'Doorgaan'.

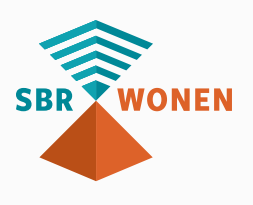

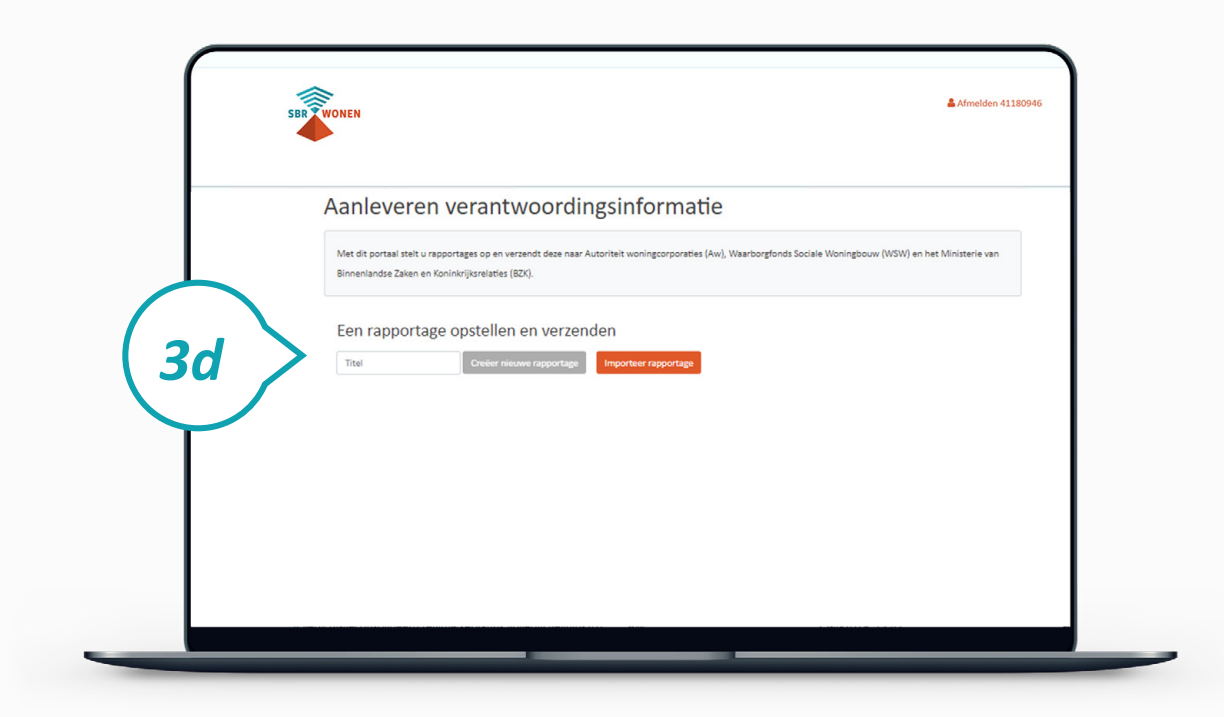

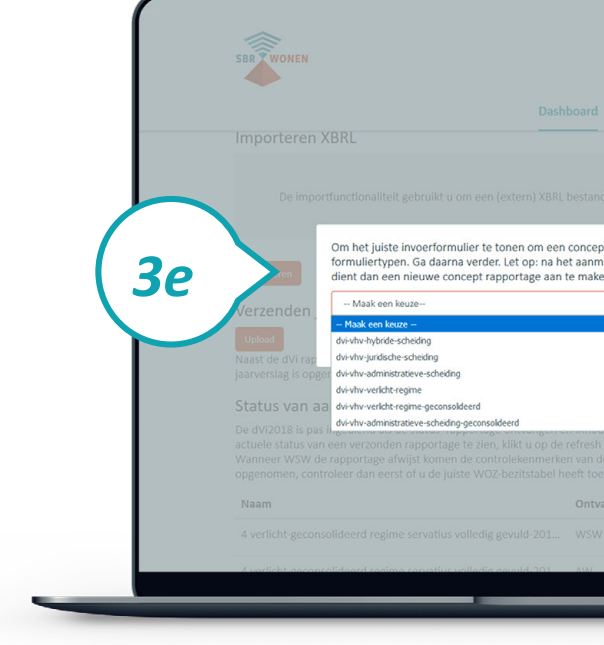

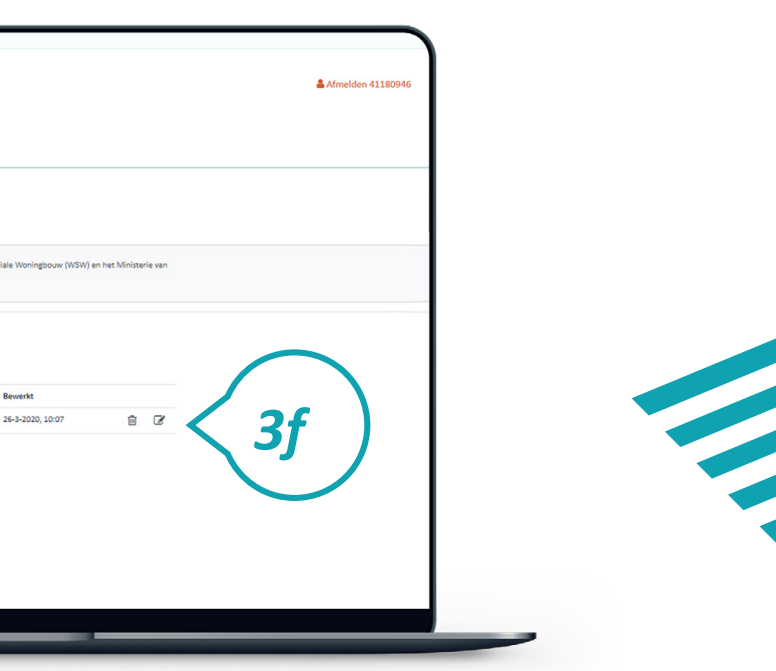

### **Stap 3f**

Uw dVi-rapportage is na de vorige stappen deels ingevuld met de gegevens uit het xbrl-bestand. Klik op het icoontje 'Bewerken' achter het bestand om de overige gegevens in te vullen.

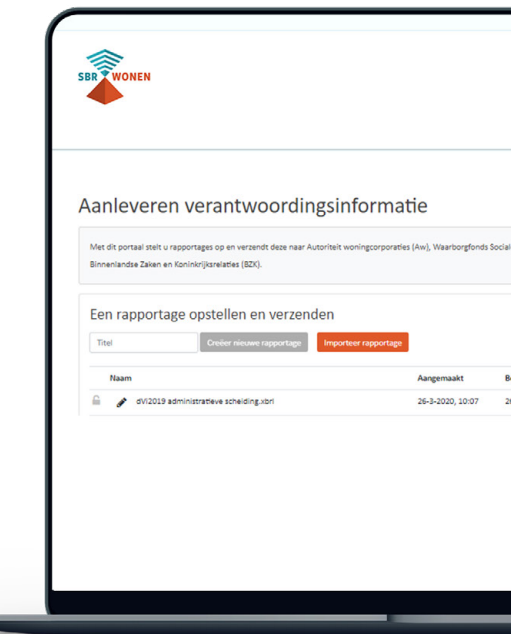

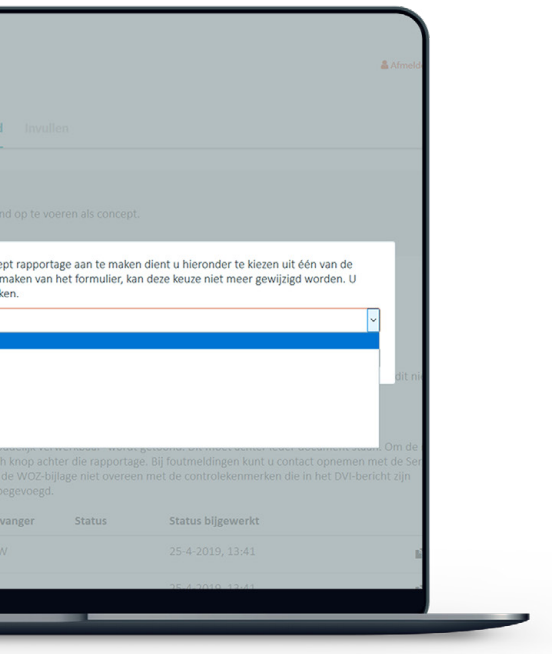

#### **Stap 3g**

Vul de ontbrekende gegevens in.

navigatiestructuur. Gegevens

worden opgeslagen.

*f* Slaat alle ingevulde gegevens

op.

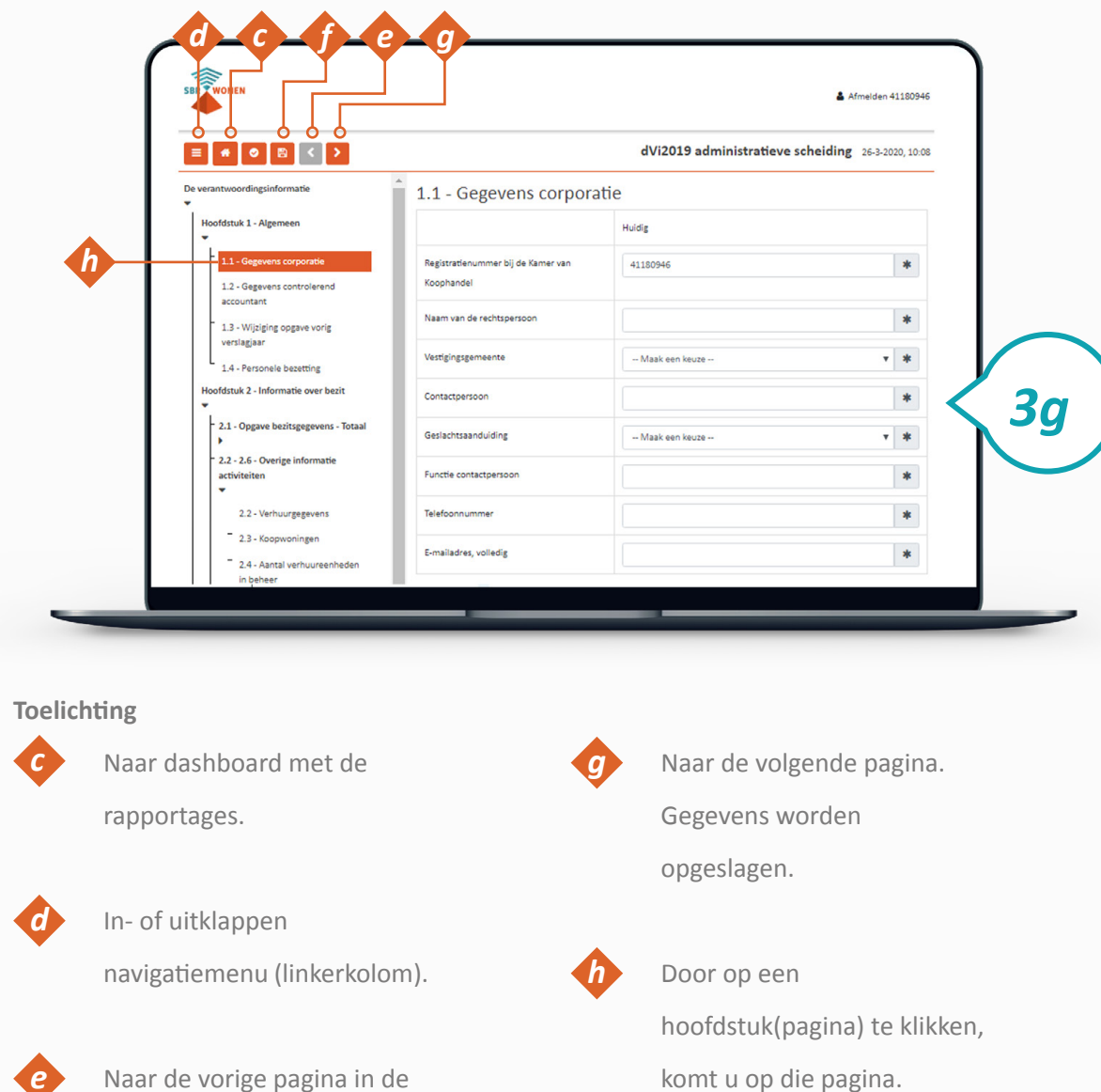

komt u op die pagina. Informatie over de in te vullen gegevens, staat in de Inhoudelijke handleiding.

\* = Verplicht invulveld.

### **Stap 3h**

In paragraaf 4.4 moet u de contractdatum invoeren. U kunt deze aanpassen door met de pijltjes naar het juiste jaar en de juiste maand te gaan.

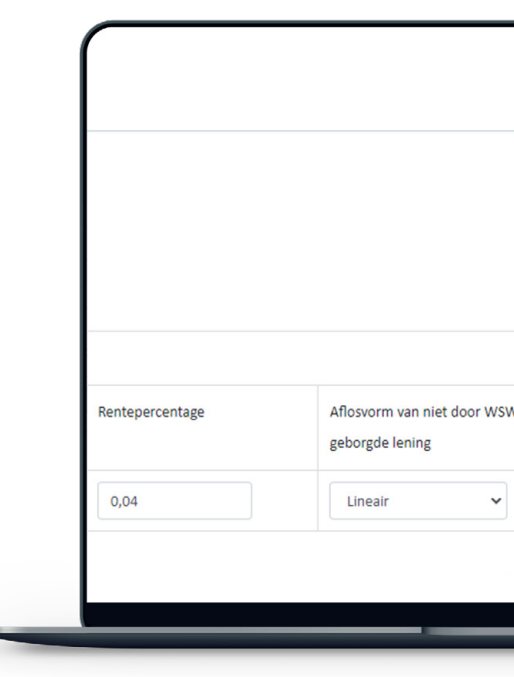

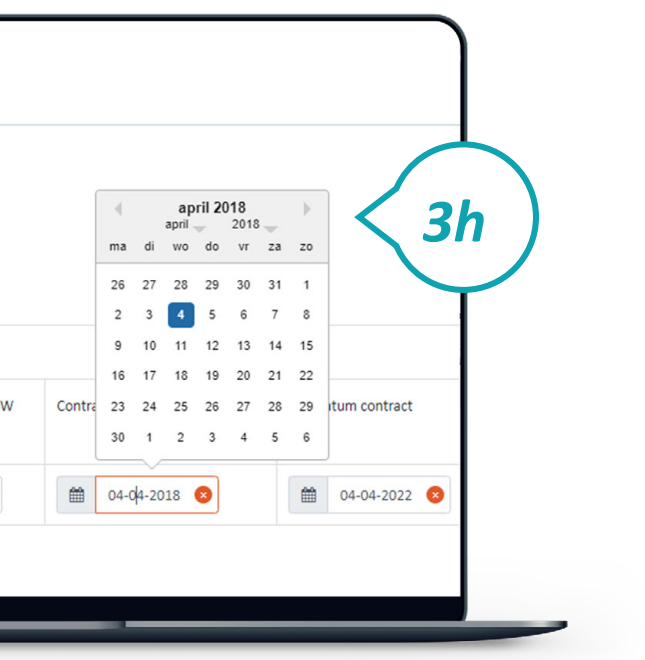

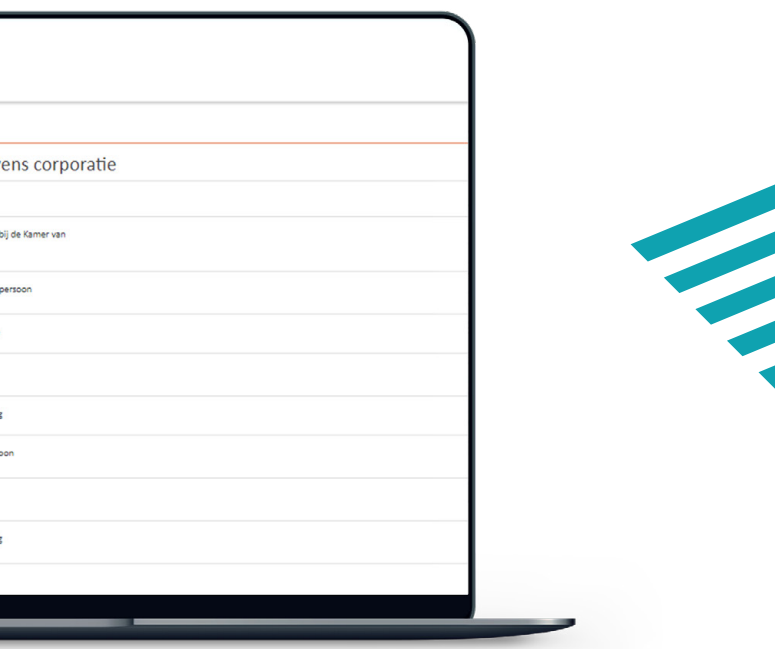

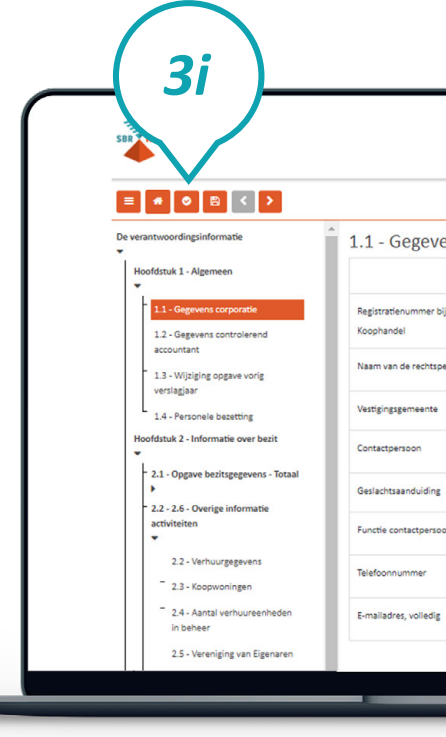

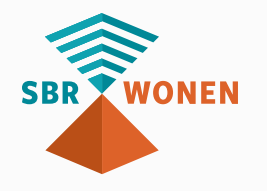

#### **Stap 3i**

Klik, als alle gegevens zijn ingevuld en opgeslagen, op 'Validatie overzicht'. Er wordt nu gecontroleerd of de gegevens volgens de juiste specificaties zijn ingevuld.

### **Stap 3j**

Het resultaat van een validatie kan zijn dat er geen bevindingen zijn (groen vinkje) of er een melding komt van een error (rood). Een error geeft een foutmelding die moet worden opgelost voordat u verder gaat. Als de foutmeldingen zijn opgelost, klikt u op 'Volgende'.

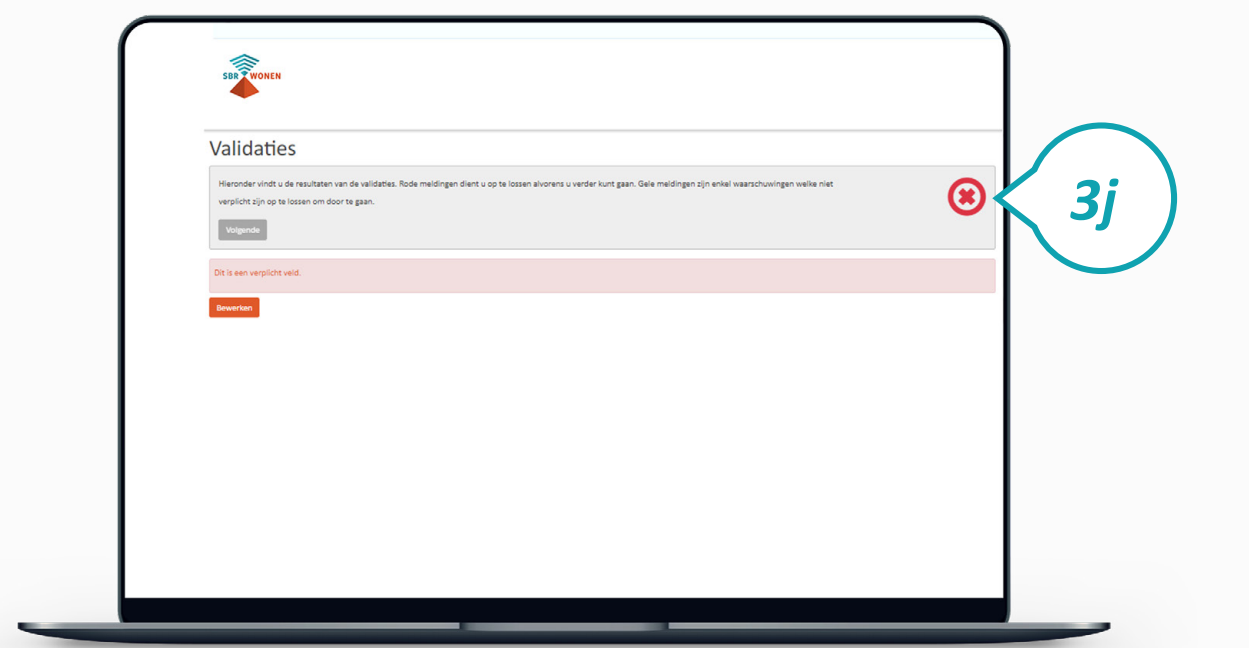

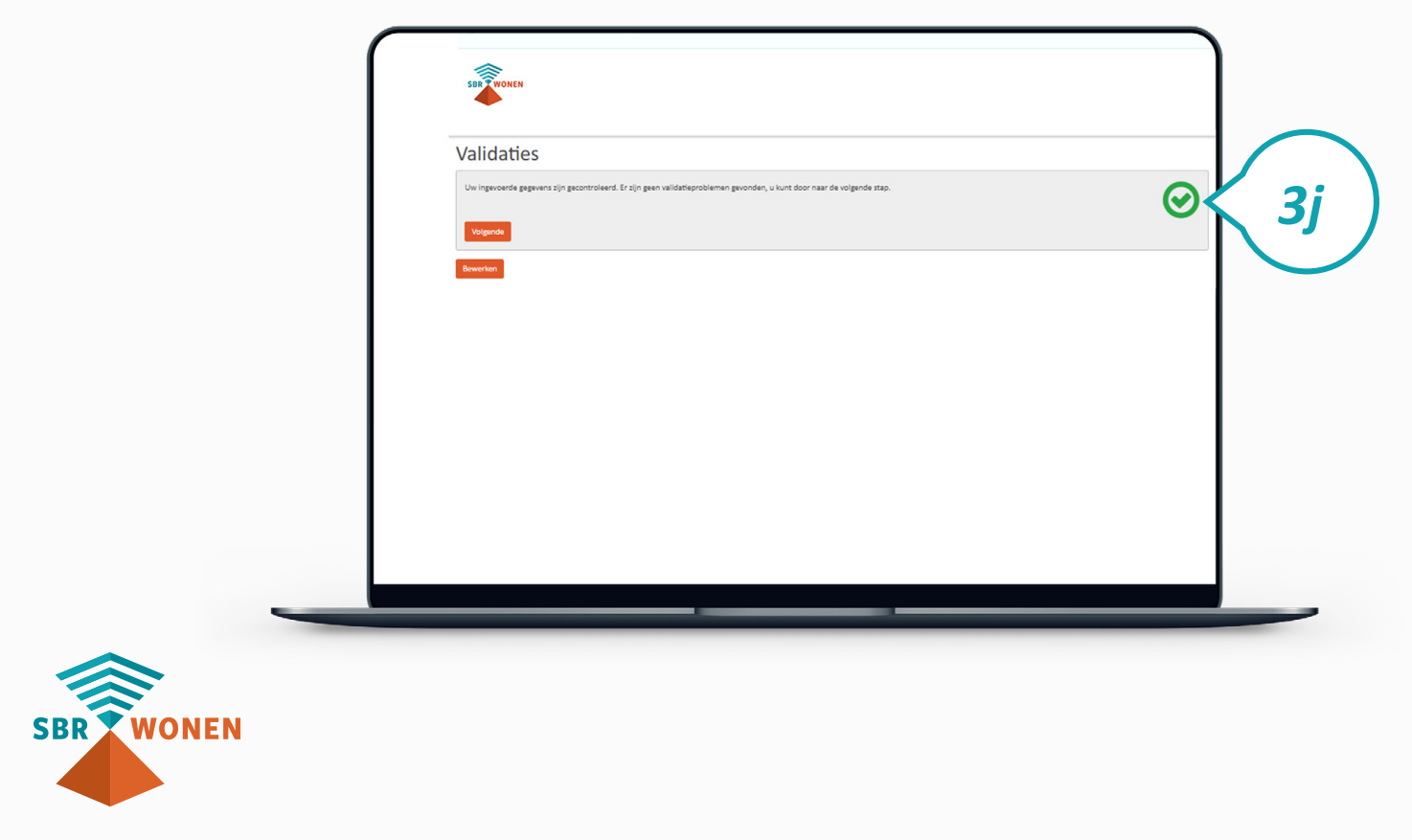

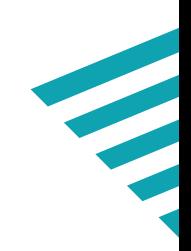

#### **Stap 3k**

U ziet nu de overzichtspagina. Controleer of alle gegevens juist en volledig zijn ingevuld. Tabellen of pagina's die niet zijn ingevuld, worden hier niet getoond. Als u niet zeker bent van de volledigheid van de rapportage, klik dan onderaan de overzichtspagina op 'Bewerken'. U gaat dan terug naar het dashboard. Open uw rapportage om de volledige uitvraag te bekijken. De lege velden kunt u nu alsnog invullen.

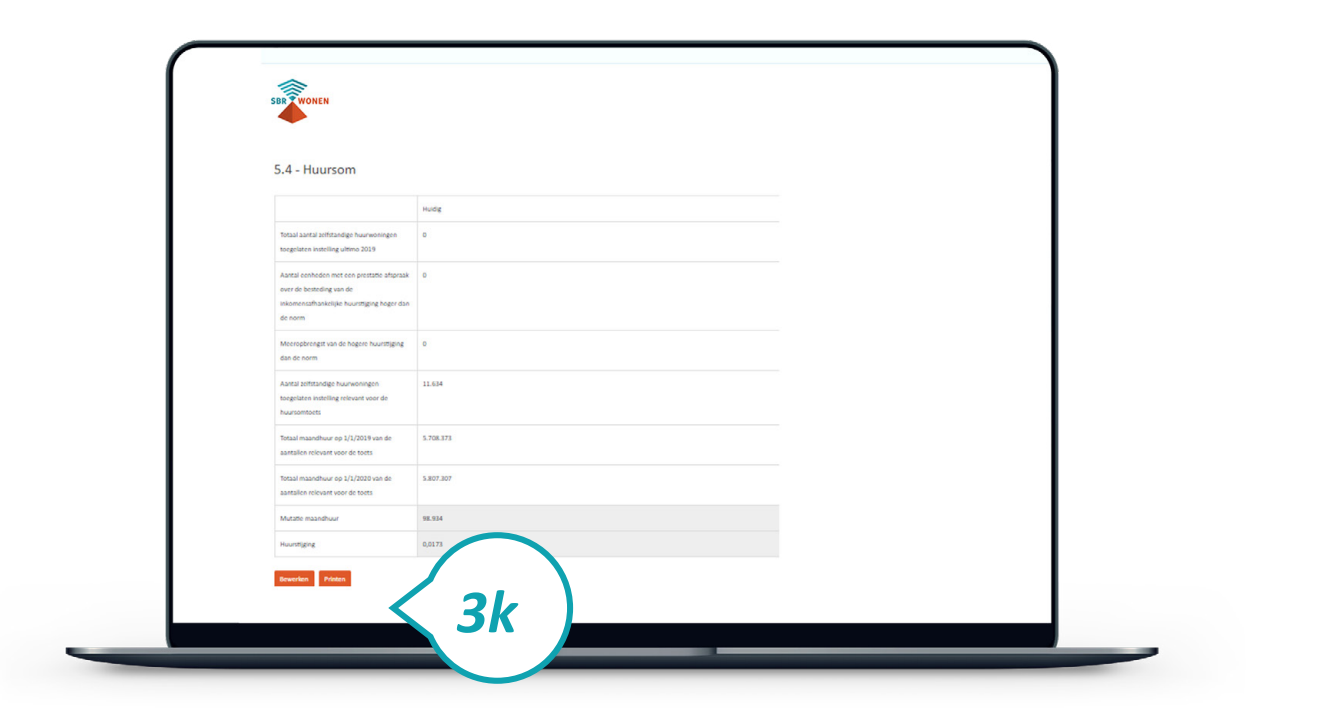

### **Stap 3l**

Bij voltooide rapportages in het dashboard ziet u de rapportage van de dVi2020 die u heeft gemaakt. Controleer of alle gegevens juist en volledig zijn ingevuld. = downloaden xbrl-bestand . *k* = downloaden pdf-bestand (volledig rapport of accountantsrapport). Het pdf-bestand is de leesbare versie van uw rapportage. De gegevens zijn gelijk aan die in het xbrl-bestand.

#### **Let op!**

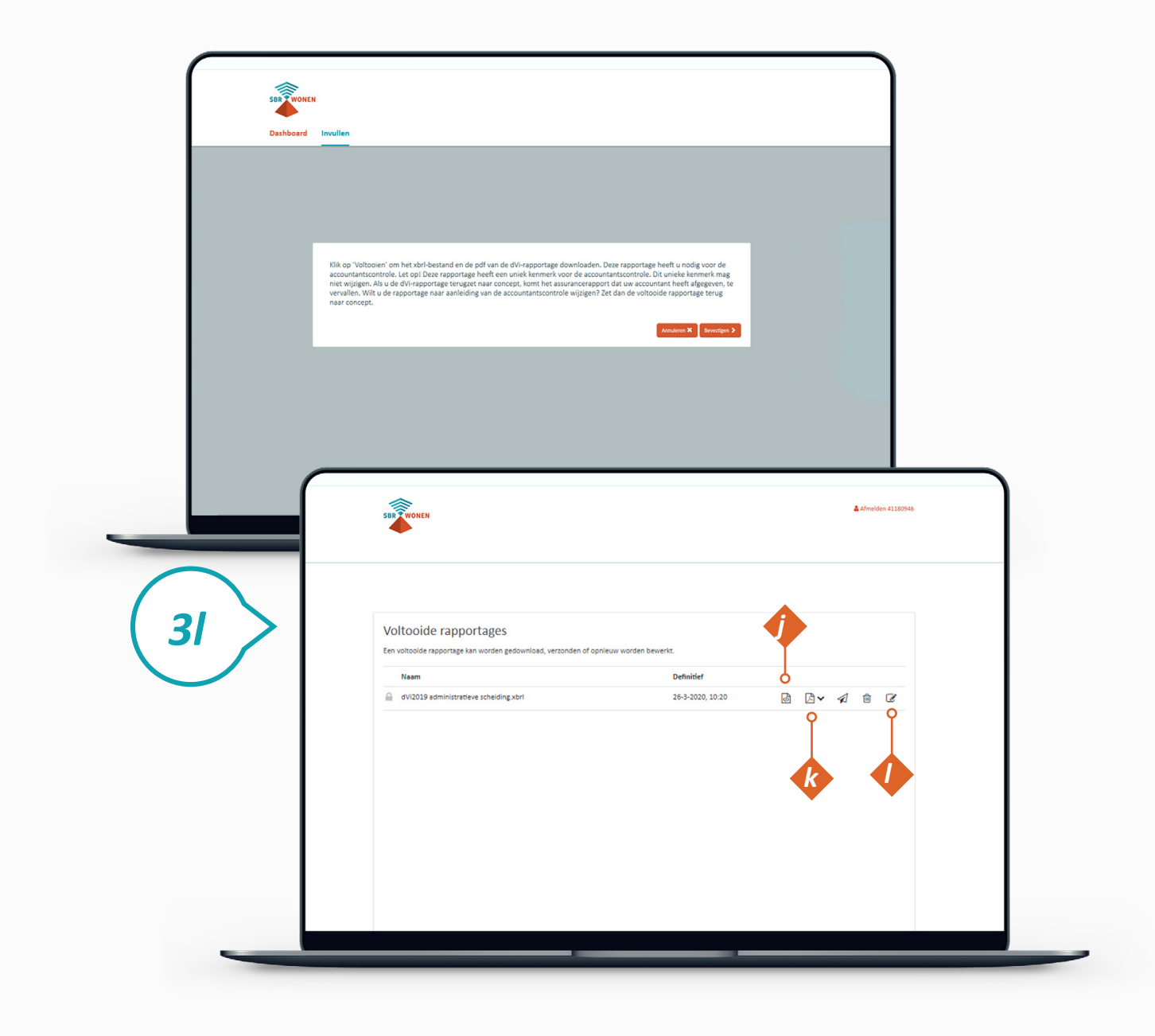

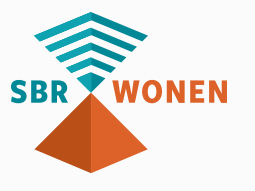

De rapportage krijgt een uniek ID voor de accountantscontrole. Als u vanaf nu wijzigingen in het portaal aanbrengt, wijzigt de unieke ID. De accountant heeft dan de nieuwe rapportage nodig voor zijn controle en zal na akkoord een verklaring afgeven voor het document met deze unieke ID. Als de verklaring al was afgegeven, dan is een nieuwe accountantsverklaring voor deze rapportage nodig. Het wijzigen van de rapportage kan door de rapportage van 'voltooid' terug te zetten naar 'concept' met knop *l* .

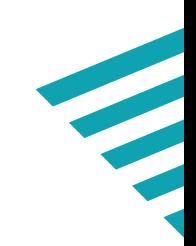

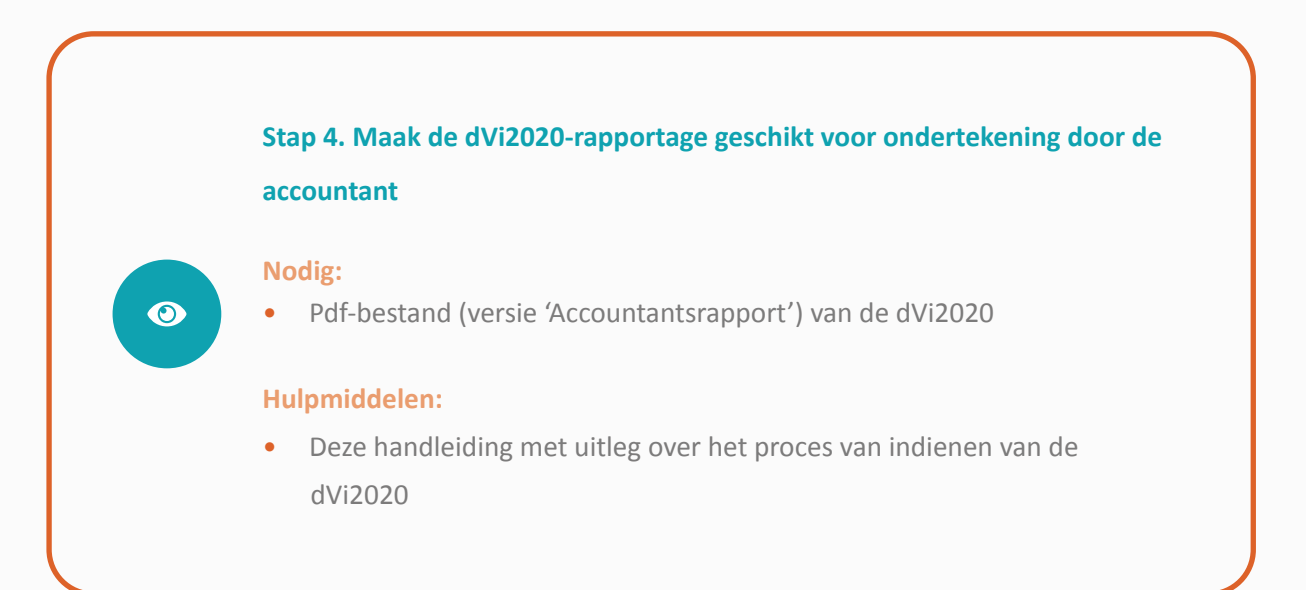

De dVi-rapportage is een volledig verslag van alle ingevoerde gegevens. De accountant geeft alleen assurance over een aantal onderdelen uit de rapportage en wil ook alleen die onderdelen ontvangen voor waarmerking. Kies derhalve bij het downloaden van het pdf voor 'Accountantsrapport' om de accountantsrapportage te downloaden.

#### **Stap 4a**

U ontvangt van uw accountant, na controle van de definitieve versie, 2 getekende Assurancerapporten retour:

- wet- en regelgeving;
- en

**WONEN** 

• cijfermatige verantwoording.

Deze getekende Assurancerapporten zijn voorzien van de unieke ID van de dVi-rapportage en worden als bijlage geüpload bij het verzenden van de dVi2020 (zie stap 5).

## *Stap 4. Maak de dVi-rapportage geschikt voor ondertekening door de accountant*

Nadat u voorgaande 4 stappen hebt doorlopen, kunt u de dVi2020 versturen.

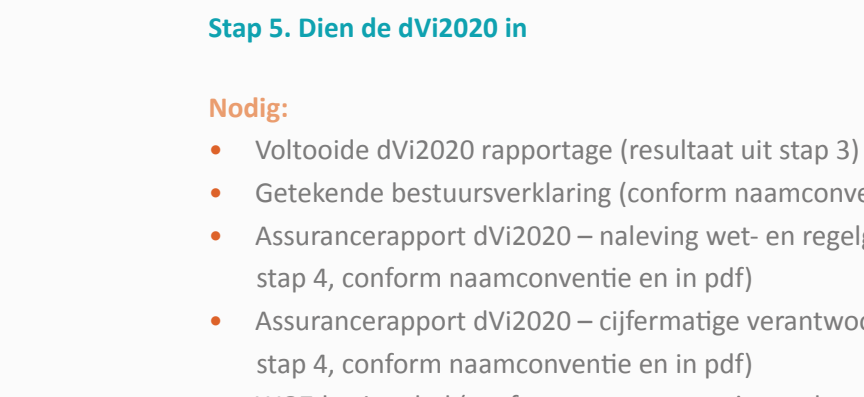

B.

- 
- Getekende bestuursverklaring (conform naamconventie en in pdf)
- Assurancerapport dVi2020 naleving wet- en regelgeving (resultaat uit
- Assurancerapport dVi2020 cijfermatige verantwoording (resultaat uit
	-
- WOZ-bezitstabel (conform naamconventie en als csv-bestand, resultaat
- Jaarrekening 2020 (conform naamconventie en in pdf)
	- Volkshuisvestingsverslag 2020 (conform naamconventie en in pdf)
	- Controleverklaring 2020 (conform naamconventie en in pdf)
- Accountantsverslag 2020 (conform naamconventie en in pdf)
- Managementletter 2020 (conform naamconventie en in pdf)

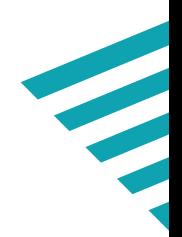

uit stap 1)

- Jaarverslag 2020 (conform naamconventie en in pdf)
- 
- 
- 
- 

#### **Hulpmiddelen:**

- • **[Handleiding](https://servicedesk.sbr-wonen.nl/support/solutions/articles/75000055300-handleiding-met-toelichting-op-de-uitvraag-van-de-dvi2020-en-de-opbouw-van-de-woz-bezitstabel-aedes-benchmark )** met toelichting op de uitvraag van de dV2020 en de opbouw van de WOZ-bezitstabel • Deze handleiding: proces van indienen van de dVi2020
- 

## *Stap 5. Dien de dVi2020 in*

#### **Stap 5a**

Bij voltooide rapportages in het 'Dashboard' staat uw rapportage over de dVi2020. Voor u kunt verzenden, moet u nog een aantal bijlagen toevoegen. Klik op 'Rapportage verzenden' achter de voltooide rapportage.

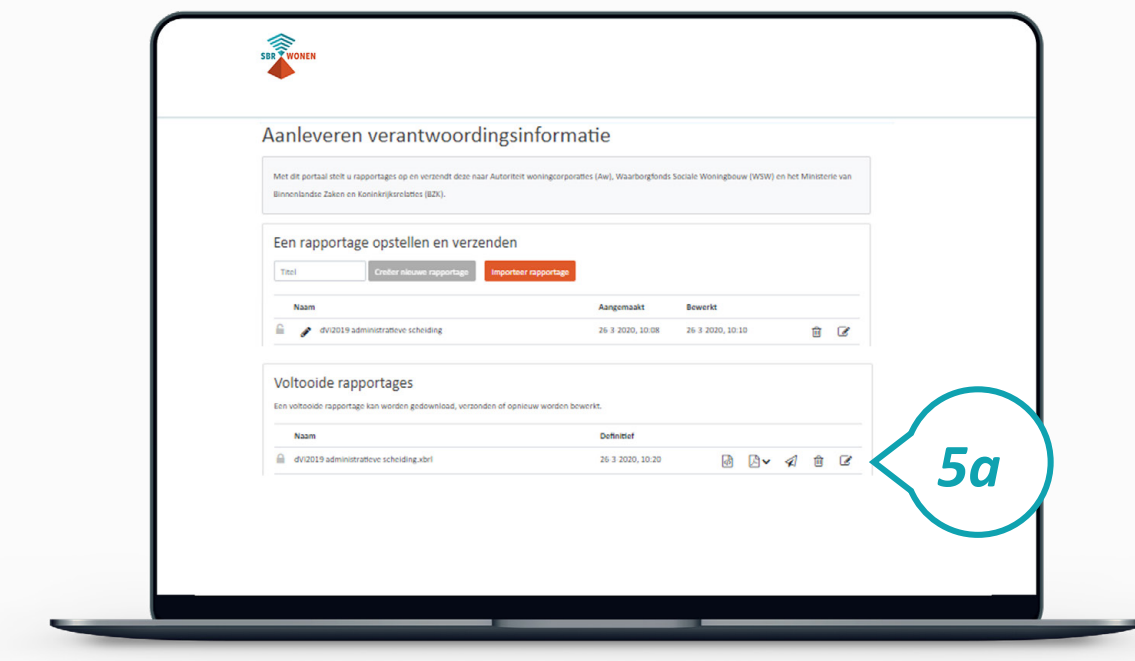

### **Stap 5b**

U komt in het scherm voor het toevoegen van de verplichte bijlagen. De naamgeving van deze bijlagen moet voldoen aan de in het scherm aangegeven naamsconventie van 'specifieke naam' zoals per regel aangegeven in het pop-up scherm. Controleer voor u de bestanden uploadt of zij de juiste naamsconventie hebben.

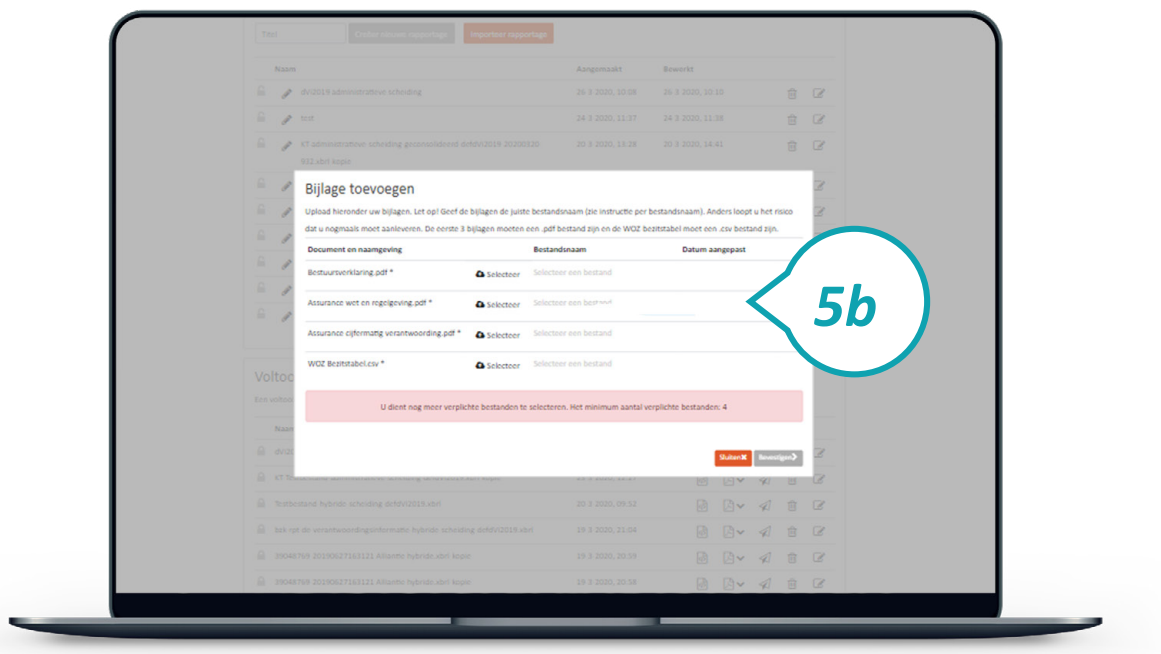

De volgende verplichte bijlagen moeten worden geupload:

• Assurancerapport dVi2020 – naleving wet- en regelgeving (resultaat uit **stap 4**);

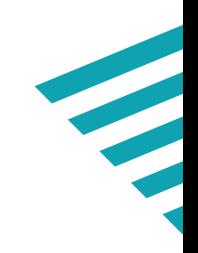

- Getekende bestuursverklaring (voor model bestuursverklaring zie onze **[kennisbank](https://servicedesk.sbr-wonen.nl/support/solutions/articles/75000055885-bestuursverklaring-dvi2020)**);
- 
- Assurancerapport dVi2020 cijfermatige verantwoording (resultaat uit **stap 4**);
- WOZ-bezitstabel (csv-bestand) (resultaat uit **stap 1**) Let op! Stuur de juiste versie die overeenkomt met de gegevens uit het Assurancerapport.

Als bovenstaande bijlagen met de juiste namen zijn toegevoegd, klik dan op 'Bevestigen'.

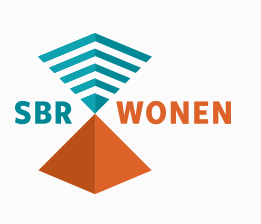

#### **Stap 5c**

Er verschijnt nu een bevestigingsscherm waarop staat dat de rapportage naar BZK, Aw en WSW is verzonden. Klik op 'Sluiten'. Let op! U heeft de volledige dVi nu nog niet ingediend. U moet de **stappen 5d** tot en met **5f** ook nog doorlopen.

#### **Let op:**

Indien WSW voor het dVi-bericht de rapportage afkeurt middels statuscode '510', betekent dit dat de controlekenmerken van de betreffende bijlage (.CSV) niet overeenkomen met de controlekenmerken van het bericht. In dit geval moet u de juiste bijlage (.CSV) toevoegen en het betreffende bericht opnieuw indienen.

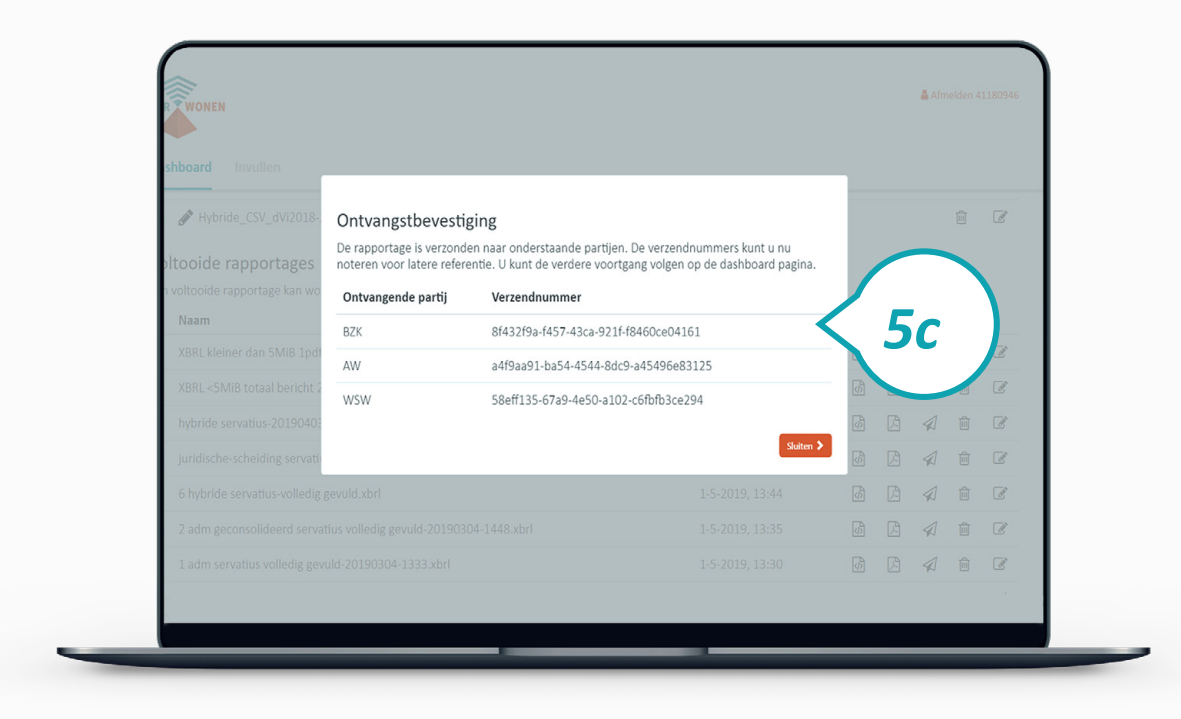

#### **Stap 5d**

Aanlevering van dVi2020 is succesvol indien status 'Afgerond' wordt getoond voor ontvangers Aw, WSW en BZK. Om de actuele status van een verzonden rapportage te zien, klikt u op de refresh-knop **o** achter die betreffende aanlevering. Voor extra informatie is het mogelijk om op de betreffende status te klikken. Bij foutmeldingen kunt u contact opnemen met de **[Servicedesk](https://servicedesk.sbr-wonen.nl/support/tickets/new)**.

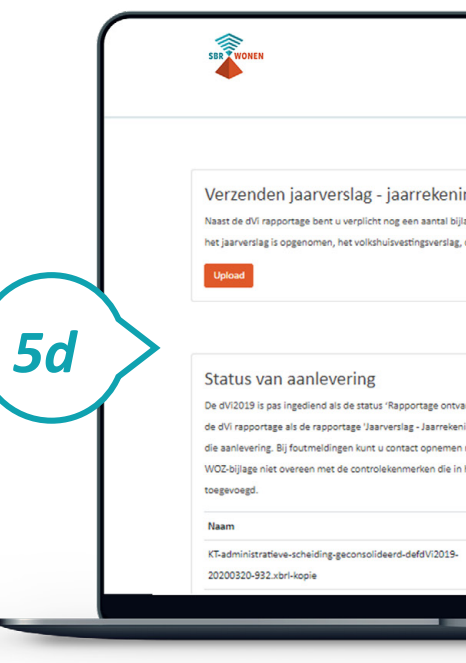

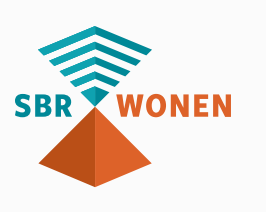

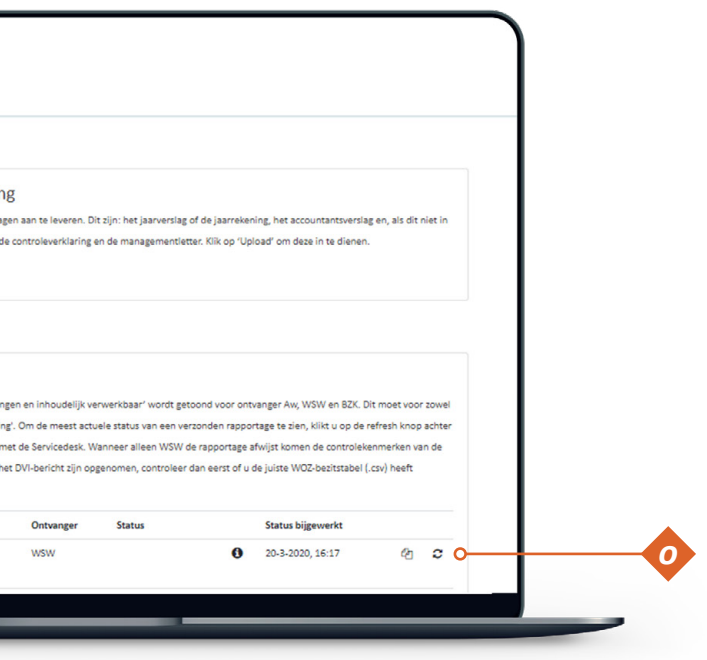

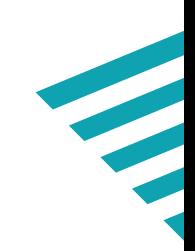

#### **Stap 5e**

Naast de dVi-rapportage bent u verplicht nog een aantal bijlagen aan te leveren. Dit zijn: het jaarverslag, de jaarrekening, het accountantsverslag en, als dit niet in het jaarverslag is opgenomen, het volkshuisvestingsverslag, de controleverklaring en de managementletter.

Klik op 'Upload' onder het kopje Verzenden jaarverslag – jaarrekening om deze bestanden te uploaden. Staan bijlagen samen in één document, dan hoeft u niet alle bestanden los op te sturen. Bijvoorbeeld: in het jaarverslag van uw corporatie staan ook de jaarrekening, het volkshuisvestelijk verslag en de controle verklaring. U hoeft dit document dan maar één keer toe te sturen.

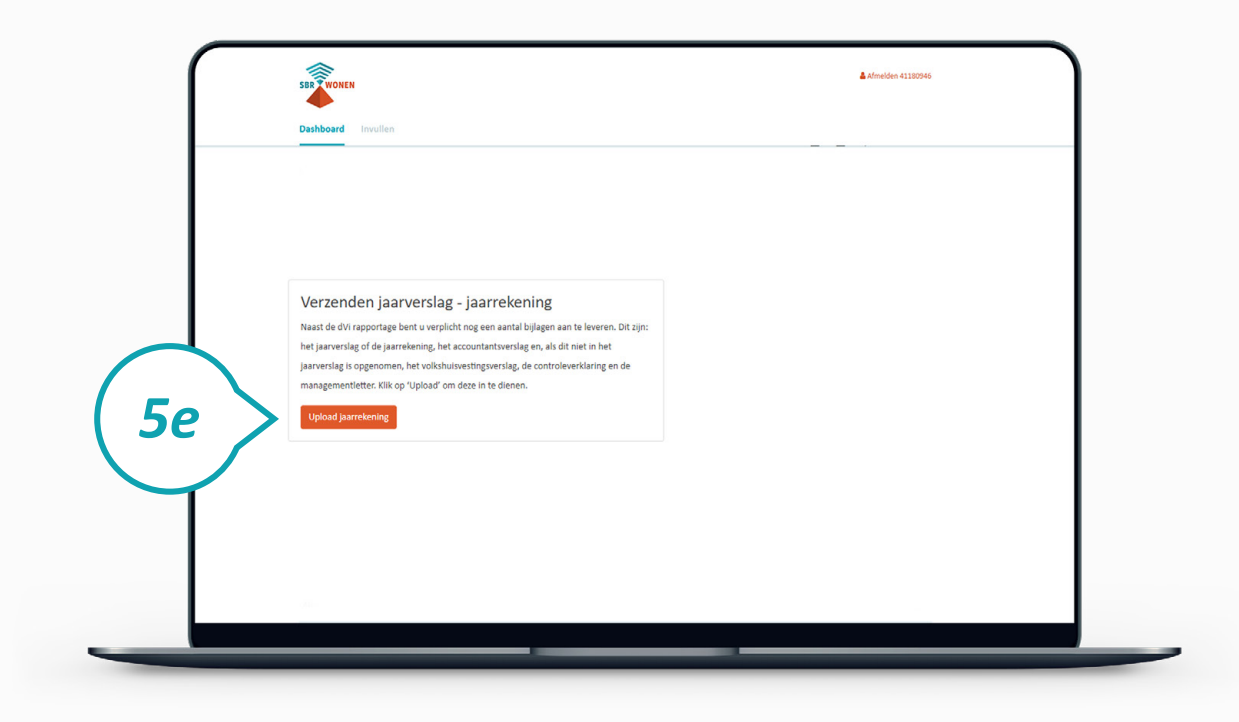

#### **Stap 5f**

Vervolgens ziet u het scherm waar u de volgende bijlagen (pdf) kunt uploaden:

- Jaarverslag 2020
- Jaarrekening 2020
- Volkshuisvestingsverslag 2020
- Controleverklaring 2020
- Accountantsverslag 2020
- Managementletter 2020

De naamgeving van deze bijlagen moet voldoen aan de in het scherm aangegeven naamconventie van 'specifieke naam' zoals per regel aangegeven in het pop-up scherm. Controleer voor u de bestanden uploadt of zij de juiste naamsconventie hebben.

Als bovenstaande bijlagen met de juiste namen zijn toegevoegd, klikt u op 'Bevestigen'.

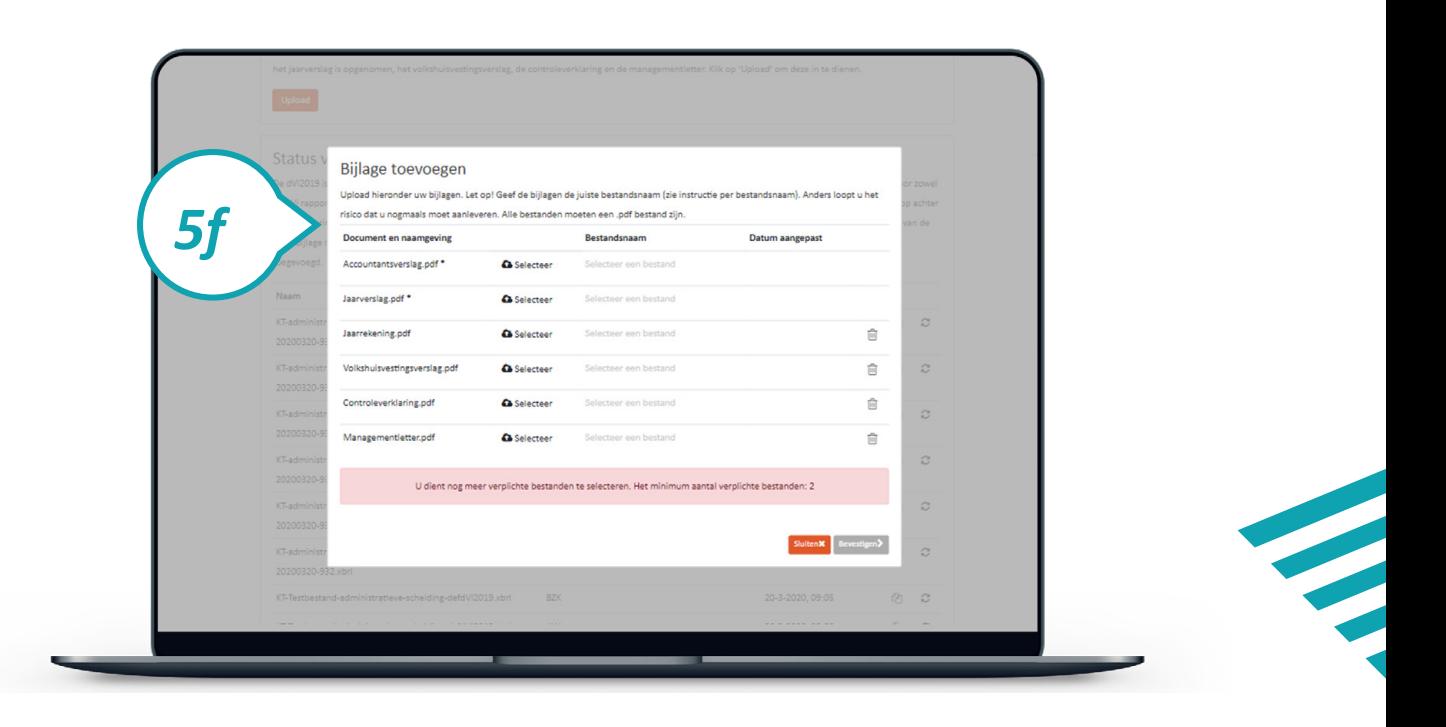

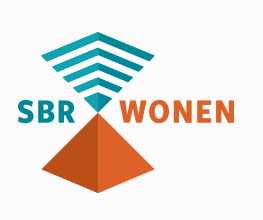

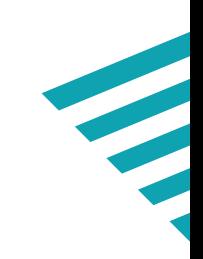

#### **Stap 5g**

Aanlevering van dVi2020 is succesvol indien status **'Afgerond'** wordt getoond voor ontvangers Aw, WSW en BZK. Dit geldt voor zowel de dVi-rapportage als de rapportage 'Jaarverslag - Jaarrekening' (overige documenten). Om de actuele status van een verzonden rapportage te zien, klikt u op de refresh-knop *o* achter die betreffende aanlevering. Voor extra informatie is het mogelijk om op de betreffende status te klikken.

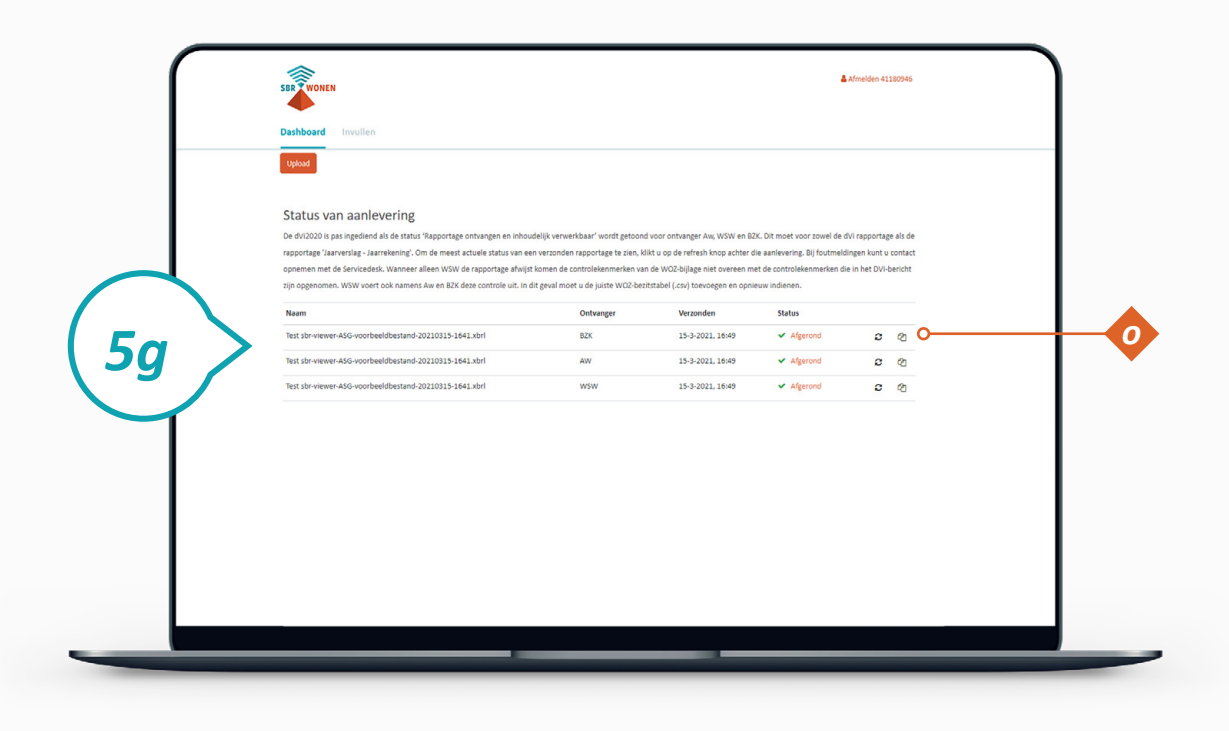

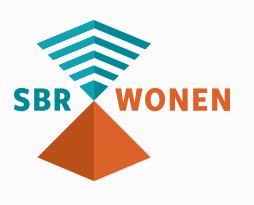

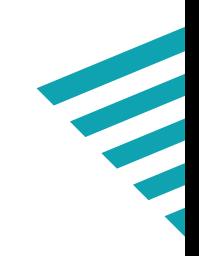

### **Stap 2. Valideer Aedes-bezitstabel op sbr-wonen.nl Hulpmiddelen**:

• Deze handleiding met uitleg over het proces van indienen van de Aedes-benchmark (onderdeel B)

#### **Stap 3. Dien de Aedes-benchmark in**

**Nodig:**

 $\boldsymbol{v}$ 

B.

- eHerkenning niveau 2+ met dVi machtiging (SBR-wonen dvi)
- Gedownloade xbrl-bestand en gevalideerde csv-bestand (resultaat stap 2)

**Hulpmiddelen:**

• Deze handleiding met uitleg over het proces van indienen van de Aedes-benchmark (onderdeel B)

### **Stap 1. Vul de Aedes-benchmark in**

**Hulpmiddelen:**

- **[Sjabloon](https://servicedesk.sbr-wonen.nl/support/solutions/articles/75000055884-sjabloon-aedes-benchmark)** Aedes-benchmark in **[kennisbank](https://servicedesk.sbr-wonen.nl/support/solutions/articles/75000055884-sjabloon-aedes-benchmark)** SBR-wonen
- **[Handleiding](https://servicedesk.sbr-wonen.nl/support/solutions/articles/75000055300-handleiding-met-toelichting-op-de-uitvraag-van-de-dvi2020-en-de-opbouw-van-de-woz-bezitstabel-aedes-benchmark )** met toelichting op de opbouw van de Aedesbenchmark (onderdeel C)

Om de Aedes-benchmark in te dienen, volgt u de volgende 3 stappen:

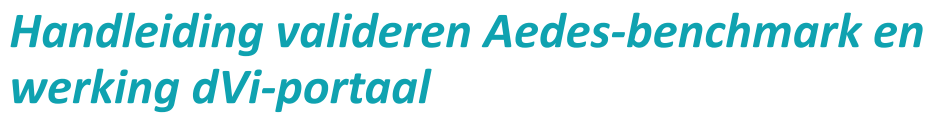

Met ingang van dit verslagjaar dient u de Aedes-benchmark (financiële paragrafen: Bedrijfslasten, Onderhoud & Verbeteringen en verdieping Nieuwbouw) ook via SBRwonen aan te leveren. De Aedes-benchmark is geen onderdeel van de wettelijke gegevensuitvraag en kan desgewenst ook ná 30 juni ingediend worden. Om het aanleveren van de Aedes-benchmark via het SBR-wonen portaal zo makkelijk mogelijk te maken zijn er 2 handleidingen ontwikkeld die u in onze **[kennisbank](https://sbr-wonen.freshdesk.com/support/home)** vindt: • Handleiding met toelichting op de opbouw van de Aedes-benchmark (**Onderdeel C**); • Deze handleiding (**onderdeel B**): het proces van indienen van de Aedes-benchmark

- 
- 

De 'Handleiding met toelichting op de opbouw van de Aedes-benchmark (onderdeel C)' beschrijft hoe u de Aedes-benchmark opbouwt en opslaat als csv-bestand (**stap 1**). In deze handleiding laten we aan de hand van schermafbeeldingen zien welke stappen u moet doorlopen voor het valideren van de Aedes-benchmark (**stap 2**) en vervolgens voor het indienen van de Aedes-benchmark (**stap 3**).

## *Belangrijke aandachtspunten*

Meer informatie over de Aedes-benchmark zie de **[website](https://www.aedes.nl/artikelen/bedrijfsvoering/benchmarking/03-informatie-voor-corporaties/mijlpalen-aedes-benchmark-2021.html)** van Aedes. De meest opvallende veranderingen voor het SBR-wonen portaal zijn: • Alle bedragen moeten in euro's worden ingevuld en niet in x 1.000 euro. Een bedrag van honderdduizend euro wordt dus als 100.000 opgenomen en niet als 100. • Bij gebruik van een csv-bestand maximaal 2 decimalen aanhouden. De handmatige invoer van de Aedes-benchmark moet in duizendtallen.

- 
- 
- Gebruik geen F5 (vernieuwen), vorige pagina of volgende pagina in uw browser: de hele rapportage wordt hiermee ververst.
- Het portaal van SBR-wonen wordt ondersteund door 3 browsers. Gebruik (de meest recente versie van) Google Chrome, Firefox of Edge.

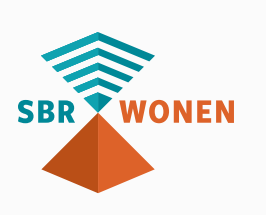

# <span id="page-17-0"></span>**ONDERDEEL B**

*3 stappen voor indienen Aedes-benchmark*

## *Stap 2. Valideer de Aedes-benchmark op sbr-wonen.nl*

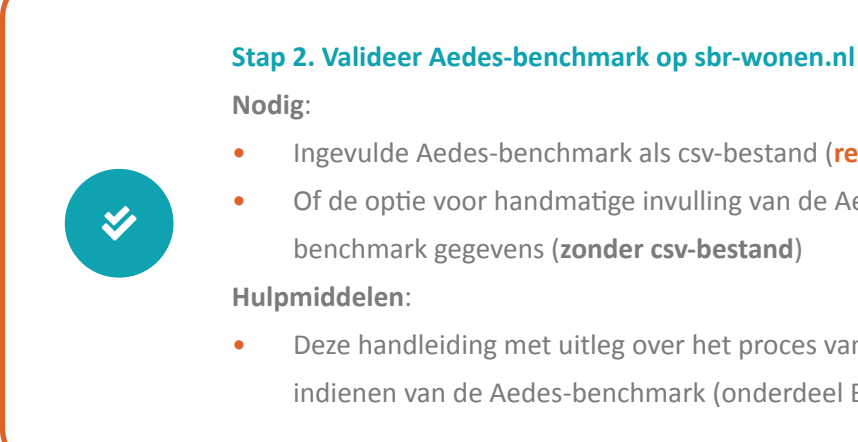

• Ingevulde Aedes-benchmark als csv-bestand (**resultaat stap 1**) • Of de optie voor handmatige invulling van de Aedes-

• Deze handleiding met uitleg over het proces van indienen van de Aedes-benchmark (onderdeel B)

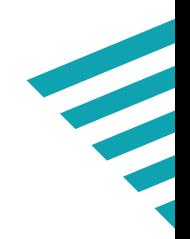

In **stap 1** heeft u de ingevulde Aedes-benchmark als een csv-bestand (csv UTF-8) opgeslagen (zie ook **[handleiding](https://servicedesk.sbr-wonen.nl/support/solutions/articles/75000055300-handleiding-met-toelichting-op-de-uitvraag-van-de-dvi2020-en-de-opbouw-van-de-woz-bezitstabel-aedes-benchmark)** met toelichting op de opbouw van de Aedes benchmark (onderdeel C).

Nu komt u bij **stap 2**: het valideren van de Aedes-benchmark. In dit hoofdstuk staat een toelichting op deze stap aan de hand van een aantal schermafbeeldingen.

Er zijn 2 keuzemogelijkheden voor invulling van de Aedes-benchmark:

- 1. Handmatige invulling (volledig), hierbij vult u de Aede4s--benchmark gegevens handmatig in. let er op dat er dan geen koppeling is naar uw woningbezit (WOZbezitstabel); of
- 2. Middels een gevulde csv-bestand (**stap 1**). Vervolgens kunt u de resterende gegevens handmatig invullen.

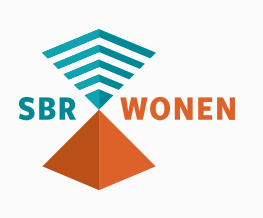

#### **Note**

Via het Aedes-benchmark portal vroeg Aedes u al een aantal jaren de onderhoudskosten gespecificeerd aan te leveren, zodat zij het referentiebestand met onderhoudskosten per type woning en bouwperiode konden opbouwen en bijwerken. Dit met als doel de werkelijke corporatieonderhoudskosten te vergelijken met een verwachting gebaseerd op het referentiebestand.

Dit jaar vraagt Aedes u via het dVi opgevraagde CSV-bestand om bij 'kolom A eenheidscode' een unieke sleutel op te nemen welke overeenkomt met de door u geuploade CSV-WOZ tabel. Dit omdat voor de benchmark deze twee tabellen aan elkaar gekoppeld moeten worden.

Aedes realiseert zich dat een unieke sleutel tussen vastgoedeenheid/WOZ object en vhe/oge niet altijd bestaat. In gevallen is sprake van een veel op veel relatie. Eén vastgoedeenheid kan uit meerdere vhe en oge (onderhoudsgenererende eenheid) bestaan en andersom. Aedes verzoekt u in dat geval de onderhoudskosten te clusteren/splitsen naar de vastgoedeenheid. Mocht dit echter voor u niet mogelijk zijn (vooral als er sprake is van grote aantallen vastgoedobjecten die niet een 1 op 1 relatie met de vhe en oge hebben) dan is er in het Aedes benchmark portal de mogelijkheid om het CSV referentiebestand onderhoud en verbetering op dezelfde manier als vorige jaar aan te leveren.

**Let op:** indien u kiest voor de optie om geen CSV-bestand te uploaden in het SBR-portaal, dat u ook de gegevens met betrekking tot de verdieping nieuwbouw (grondkosten, bouwkosten en overige kosten) via het Aedes-benchmark portal afzonderlijk dient aan te leveren.

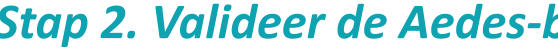

#### **Stap 2a**

Klik op de homepage van sbr-wonen.nl op 'Indienen Aedes-benchmark' en vervolgens op het volgende scherm in de linkerkolom op 'Valideren Aedes-benchmark'.

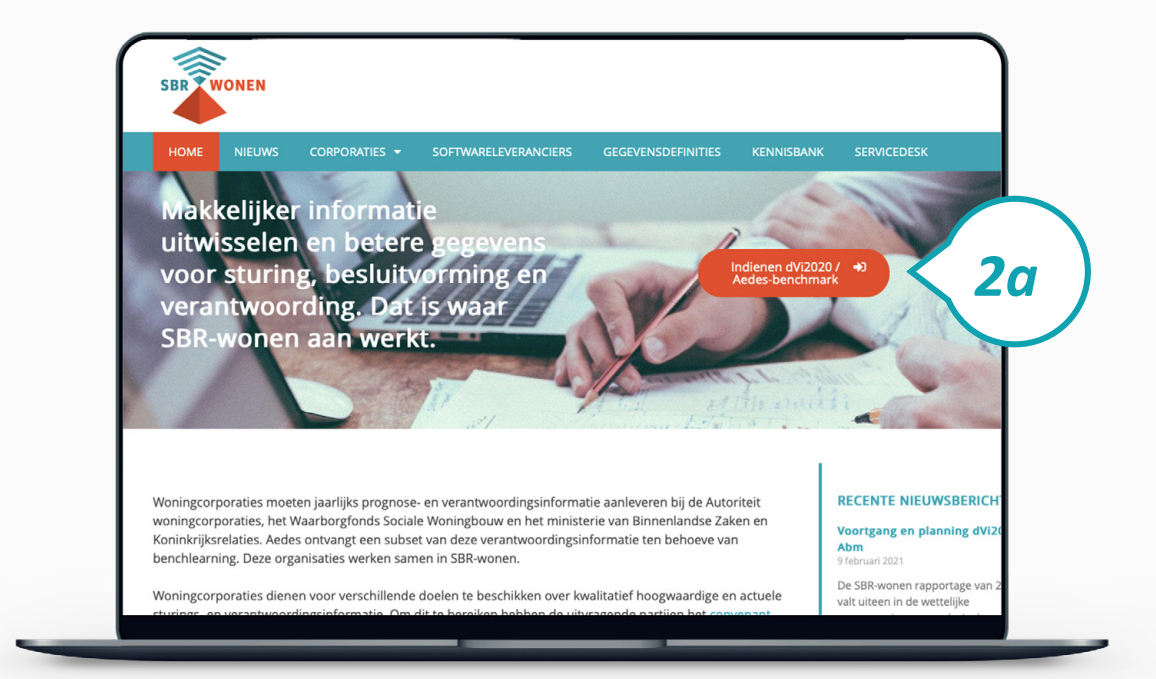

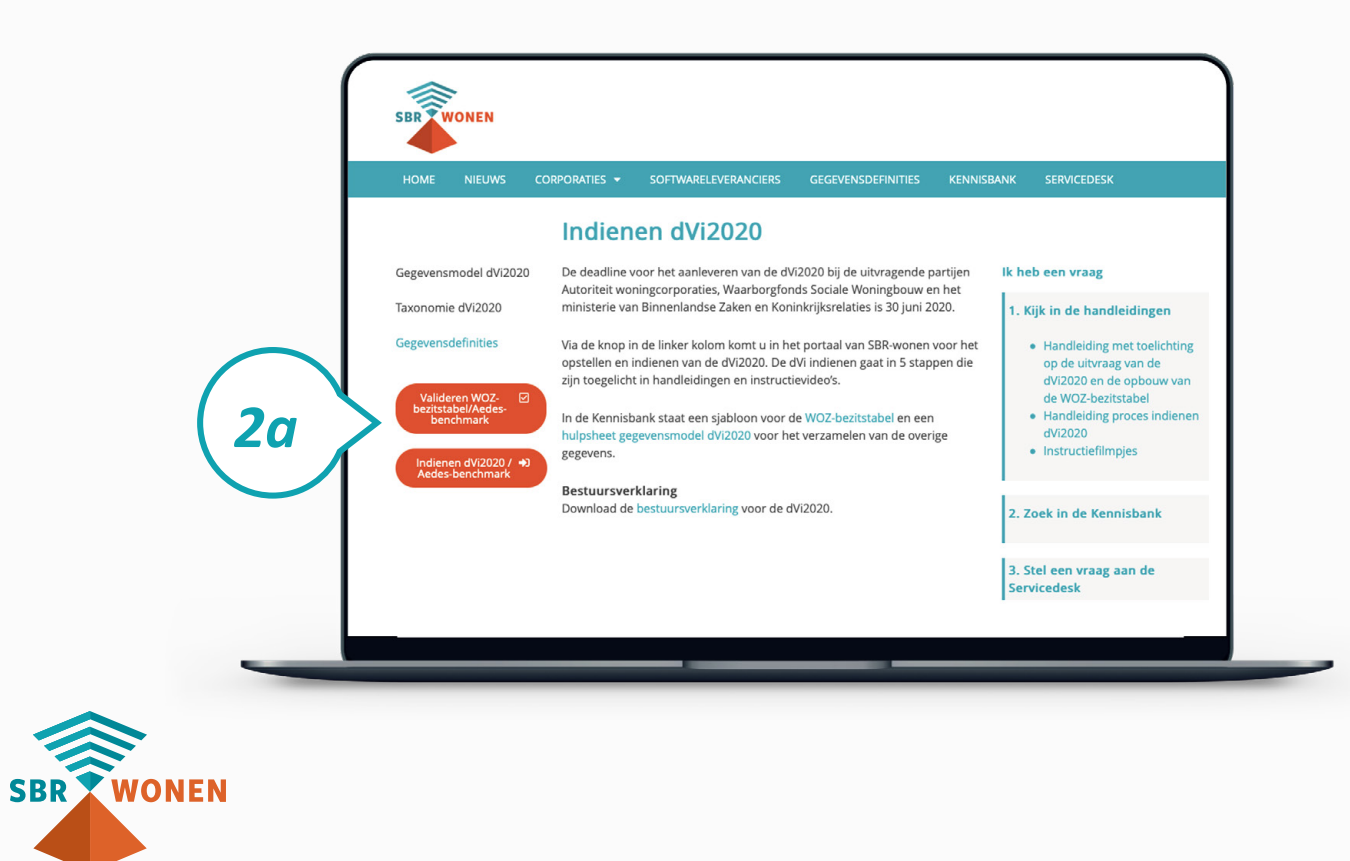

#### **Stap 2b**

Klik op de knop 'Verder' onder 'Abm Validatie' om uw Aedes-benchmark gegevens handmatig in te vullen of te uploaden met behulp van een csv-bestand.

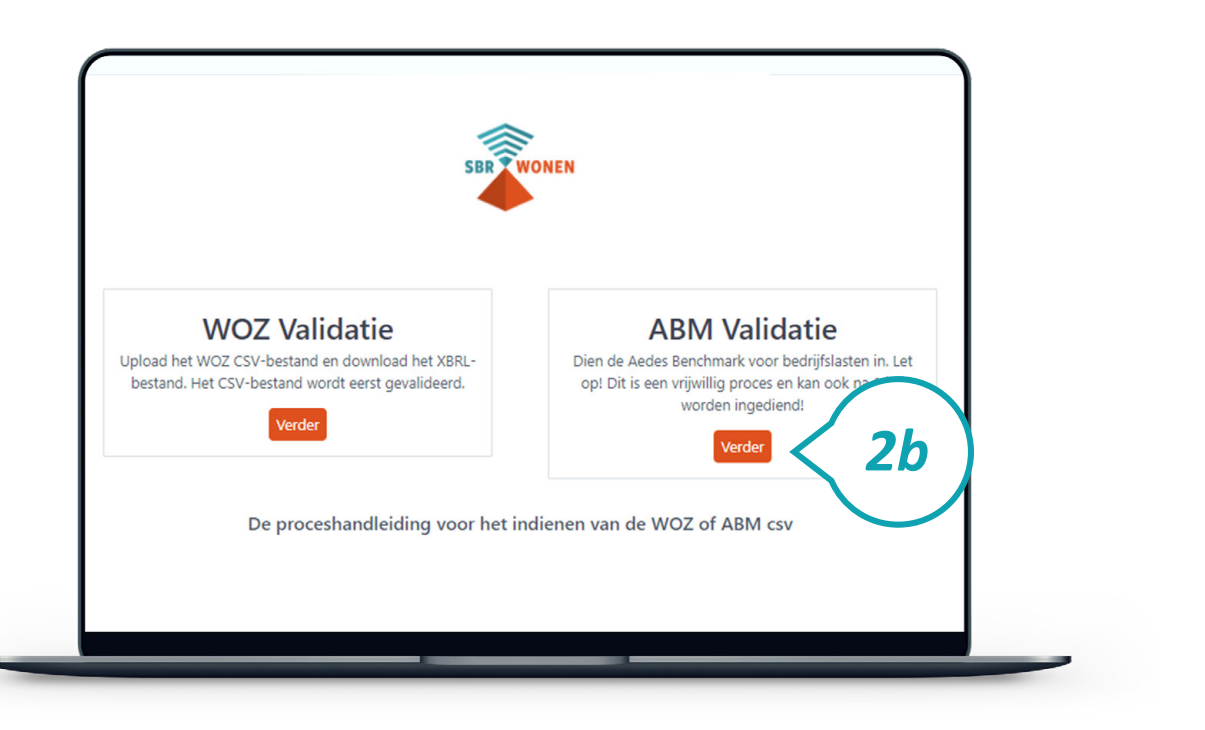

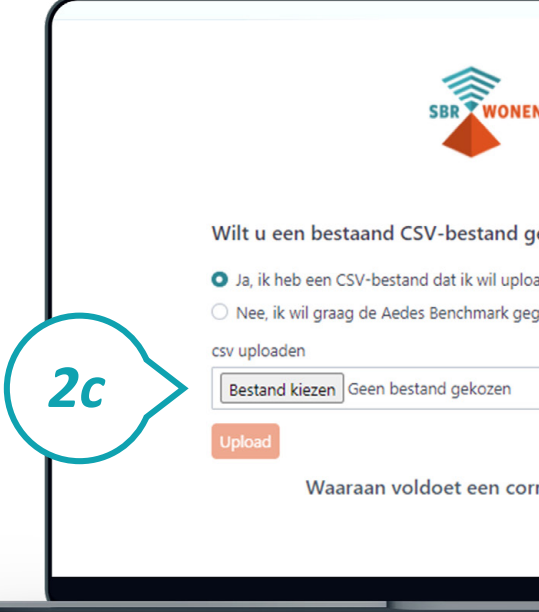

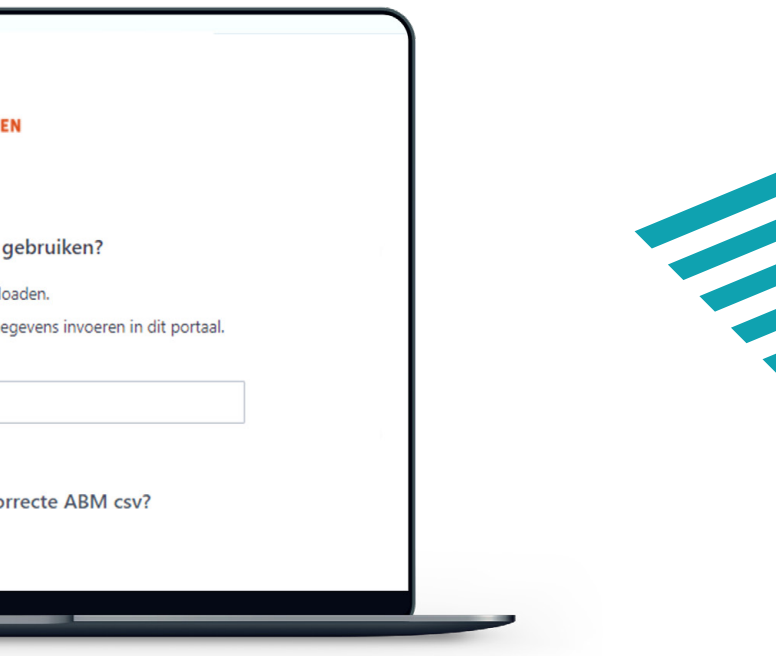

#### **Stap 2c**

Wilt u een csv-bestand gebruiken? Klik dan op 'Ja, ik heb een csv-bestand dat ik wil uploaden', selecteer het desbetreffende csv-bestand en kies vervolgens voor 'upload'.

#### **Stap 2d**

Heeft u geen csv-bestand en wilt u de onderhoudskosten op hoger aggregatieniveau rapporteren? Kies dan 'Nee, ik wil graag de Aedes-benchmark gegevens invoeren in dit portaal' en kies 'Verder'. Vul de Aedes-benchmark gegegevens handmatig in. Ga door naar stap 2f.

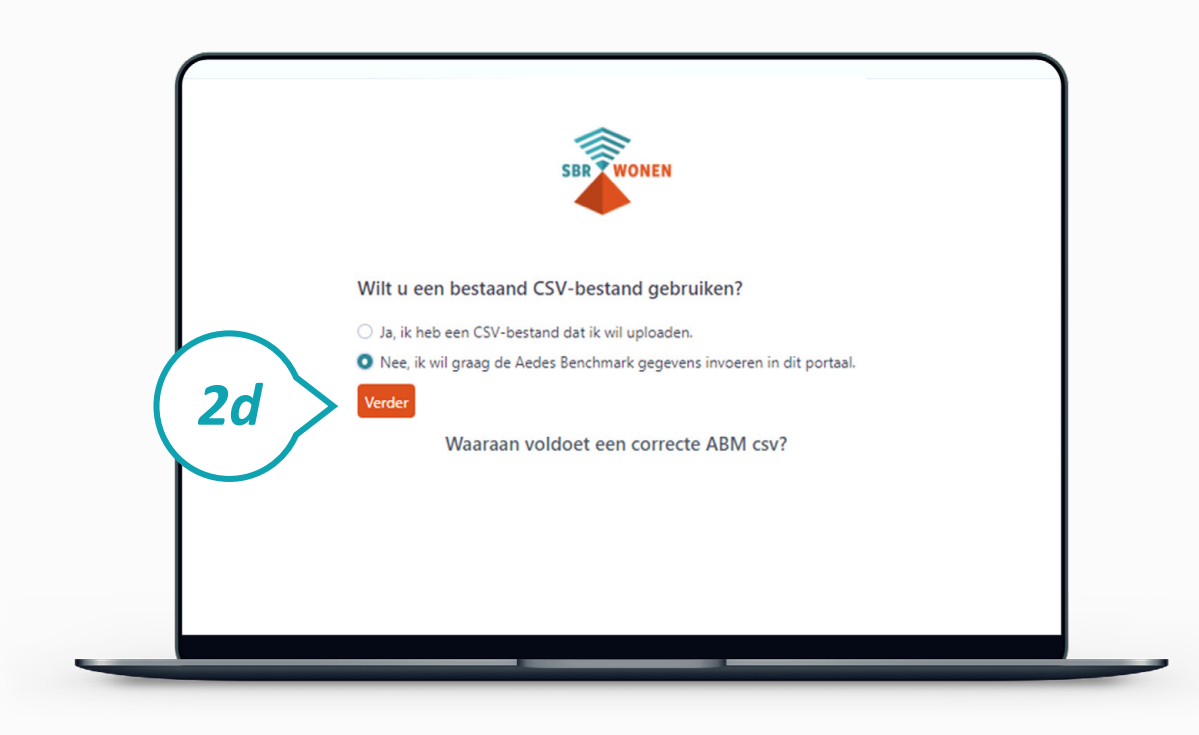

#### **Stap 2e**

Als u hebt gekozen voor het uploaden van een csv-bestand (zie stap 2c) en wordt uw csv-bestand niet gevalideerd? Dan staat in de oranje balken welke regels van de Aedesbenchmark niet aan de voorwaarden voldoen. Als een fout op meer dan 50 regels voorkomt, worden alleen de eerste 50 regels getoond. Klik onderaan na de oranje balken op '**Waaraan voldoet een correcte ABM csv**' voor meer informatie over de voorwaarden. U ziet dan waaraan het csv-bestand moet voldoen.

De **[handleiding](https://servicedesk.sbr-wonen.nl/support/solutions/articles/75000055300-handleiding-met-toelichting-op-de-uitvraag-van-de-dvi2020-en-de-opbouw-van-de-woz-bezitstabel-aedes-benchmark)** met toelichting op de opbouw van de Aedes-benchmark (onderdeel C) helpt u bij het goed invullen van de Aedes-benchmark. Klik vervolgens bovenaan op het logo van SBR-wonen om terug te gaan naar de pagina voor het valideren van de Aedes-benchmark.

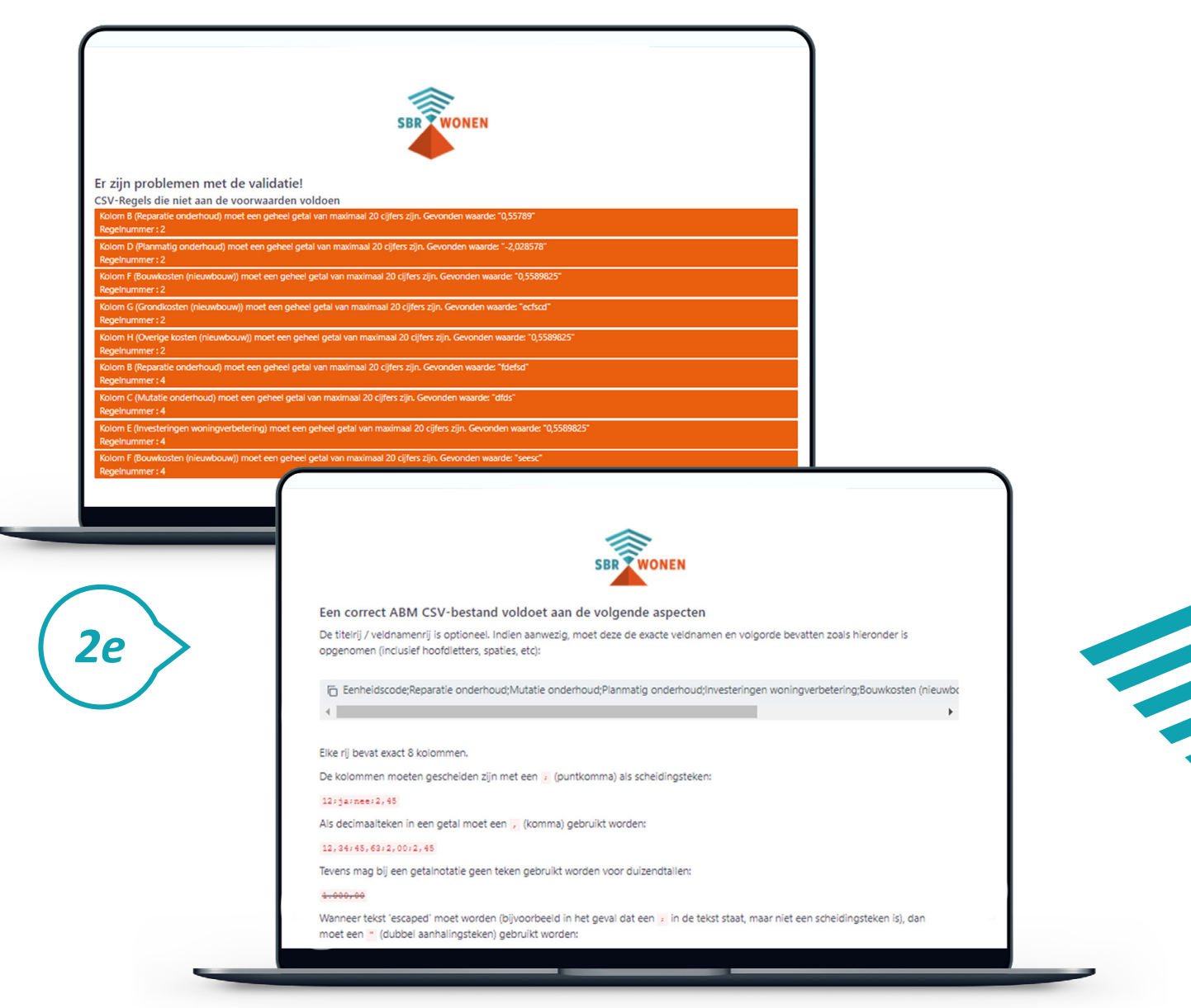

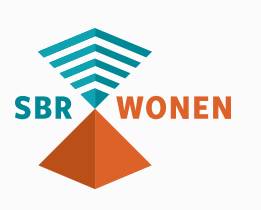

- 
- 
- 
- 

#### **Stap 2f**

Als het csv-bestand is gevalideerd en dus geen validatiefouten bevat komt u in het invulscherm van de Aedes-benchmark. De lasten onderhoudsactiviteiten exclusief toegerekende organisatiekosten, de investeringen woningverbeteringen en de Hash over csv is met behulp van de gegevens in het csv-bestand vooringevuld. De resterende Aedes-benchmark gegevens moeten nog handmatig worden ingevuld (**indien u geen csv-bestand hebt gebruikt, graag alles handmatig invullen**).

#### **Let op!**

Met behulp van het controlegetal (hash) is Aedes in staat om bij de verwerking van data (ook van aanleveringen na 30 juni) vast te stellen dat een corporatie gebruik heeft gemaakt van de validatieservice en het juiste .csv sjabloon.

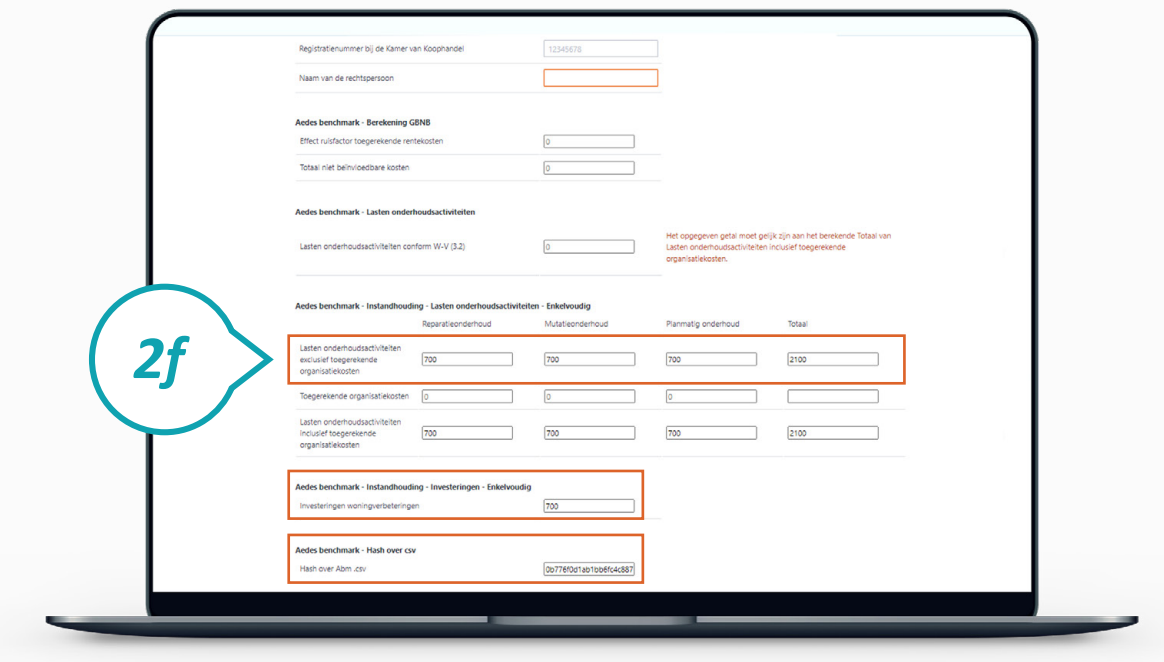

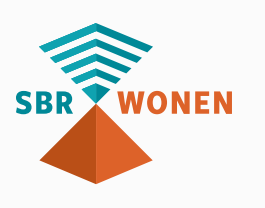

### **Stap 2g**

Controleer in het invulscherm van de Aedes-benchmark of de post 'Lasten onderhoudsactiviteiten conform W-V (3.2)' exact gelijk is (op de euro) aan de totale lasten onderhoudsactiviteiten inclusief toegerekende organisatiekosten. U krijgt anders de foutmelding 'Het opgegeven getal moet gelijk zijn aan het berekende Totaal van Lasten onderhoudsactiviteiten inclusief toegerekende organisatiekosten.'

#### **Stap 2h**

Als alle gevraagde gegevens in de Aedes-benchmark zijn ingevuld, klikt u links onderaan op 'afronden'.

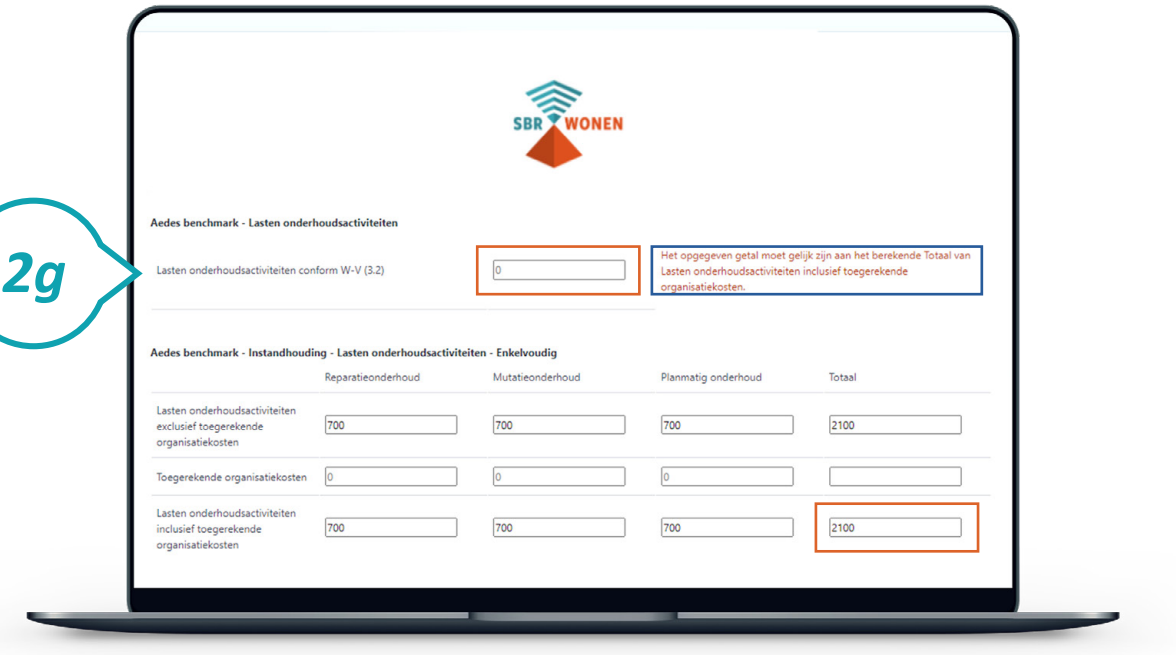

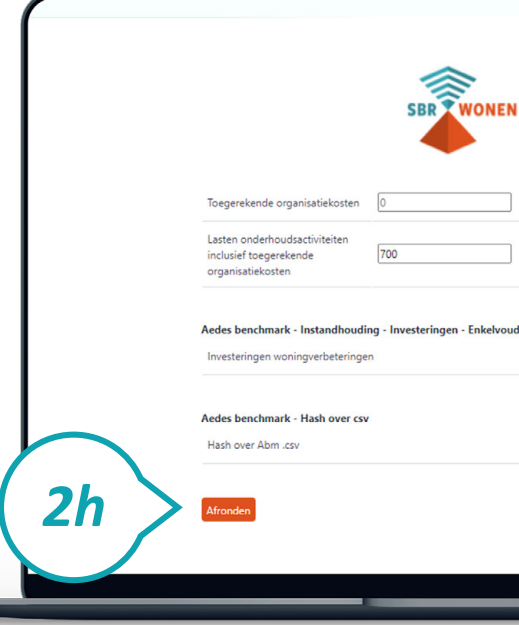

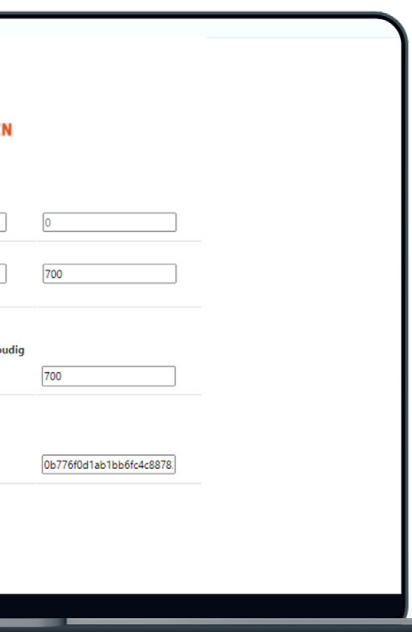

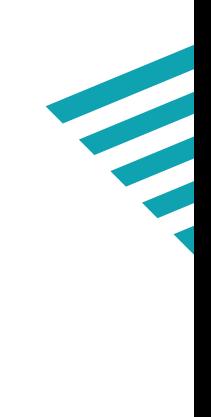

### **Stap 2i**

Download het xbrl-bestand van de Aedes-benchmark. Sla het .xbrl-bestand van de Aedes-benchmark op uw computer op. U moet dit bestand bij stap 3 uploaden in het SBR-wonen portaal voor de dVi2020.

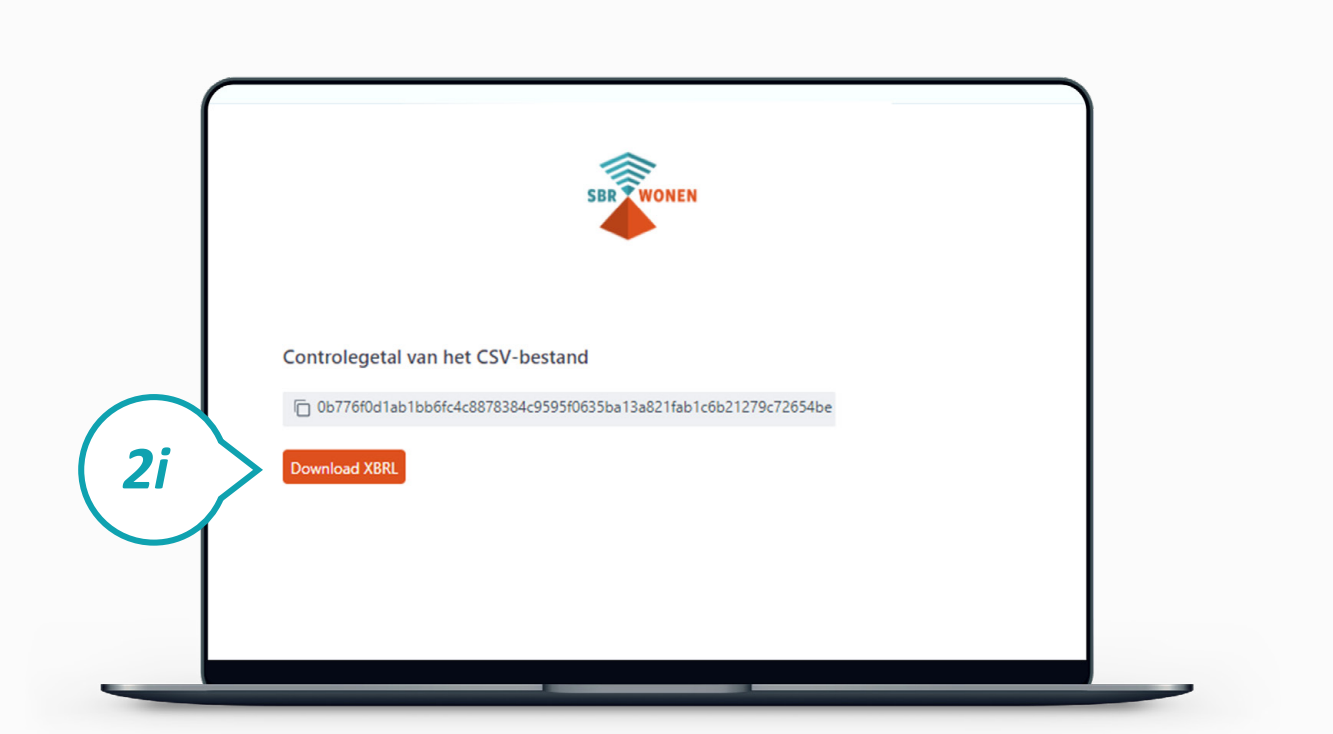

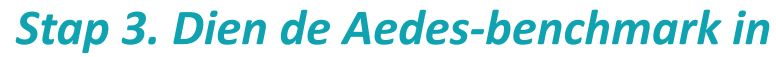

Nadat u de Aedes-benchmark heeft gevalideerd, komt u bij stap 3: het uploaden van het xbrl-bestand en het gevalideerde .csv-bestand (indien van toepassing) van de Aedes-benchmark in het portaal van SBR-wonen.

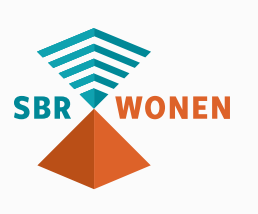

• eHerkenning niveau 2+ met dVi machtiging (SBR-wonen dvi) • Gedownloade xbrl-bestand en gevalideerde csv-bestand

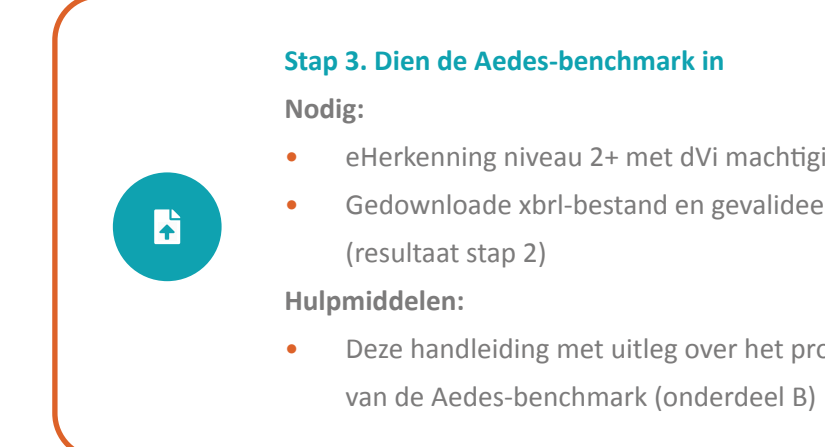

• Deze handleiding met uitleg over het proces van indienen

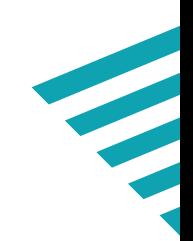

#### **Stap 3a**

Klik op de homepage van sbr-wonen.nl op 'Indienen Aedes-benchmark' en vervolgens op het volgende scherm in de linkerkolom op 'Indienen Aedes-benchmark'.

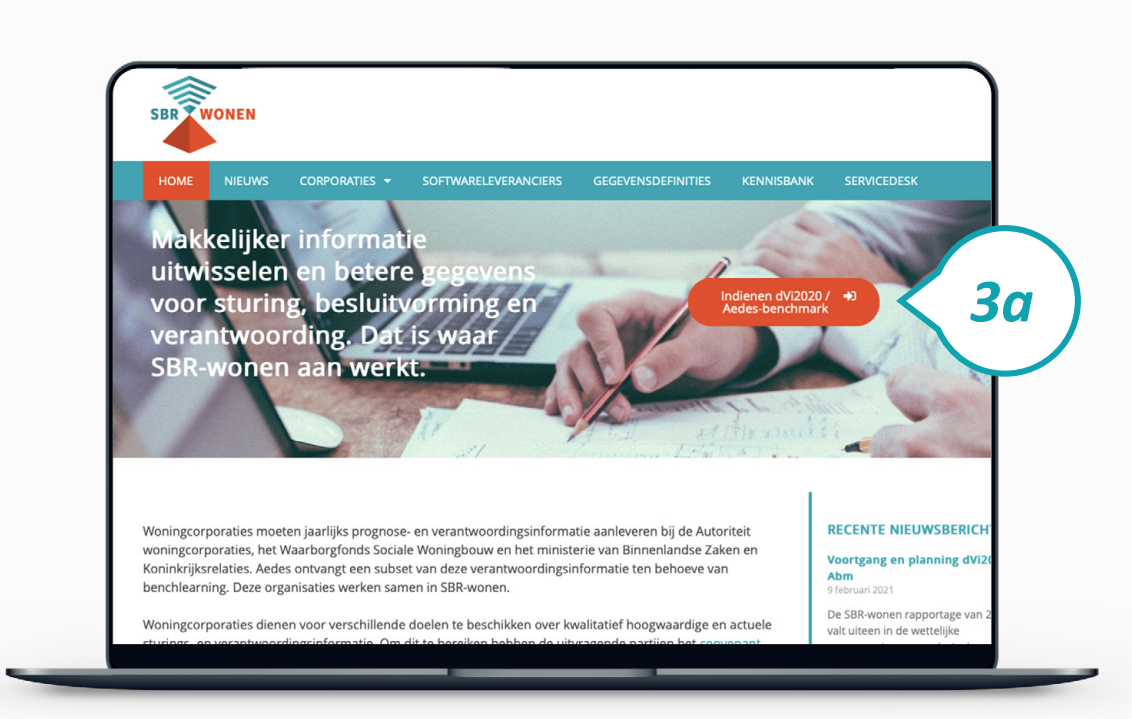

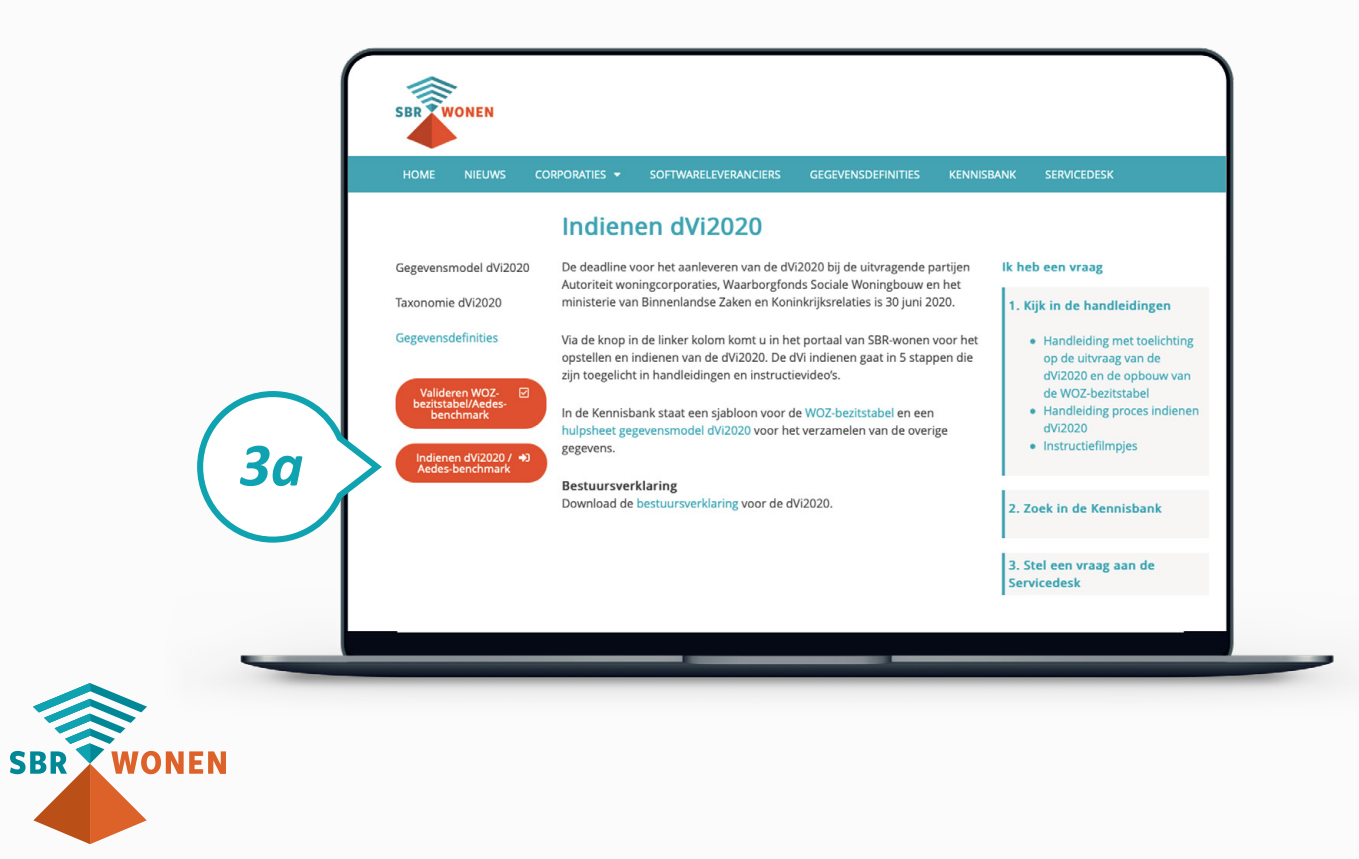

#### **Stap 3b**

Inloggen doet u met behulp van eHerkenning (betrouwbaarheidsniveau 2+) met machtiging voor SBR-wonen-dVi. Op deze pagina kiest u de aanbieder waarbij uw corporatie is aangesloten. Vervolgens klikt u op 'Verder' en logt u in via uw eigen aanbieder.

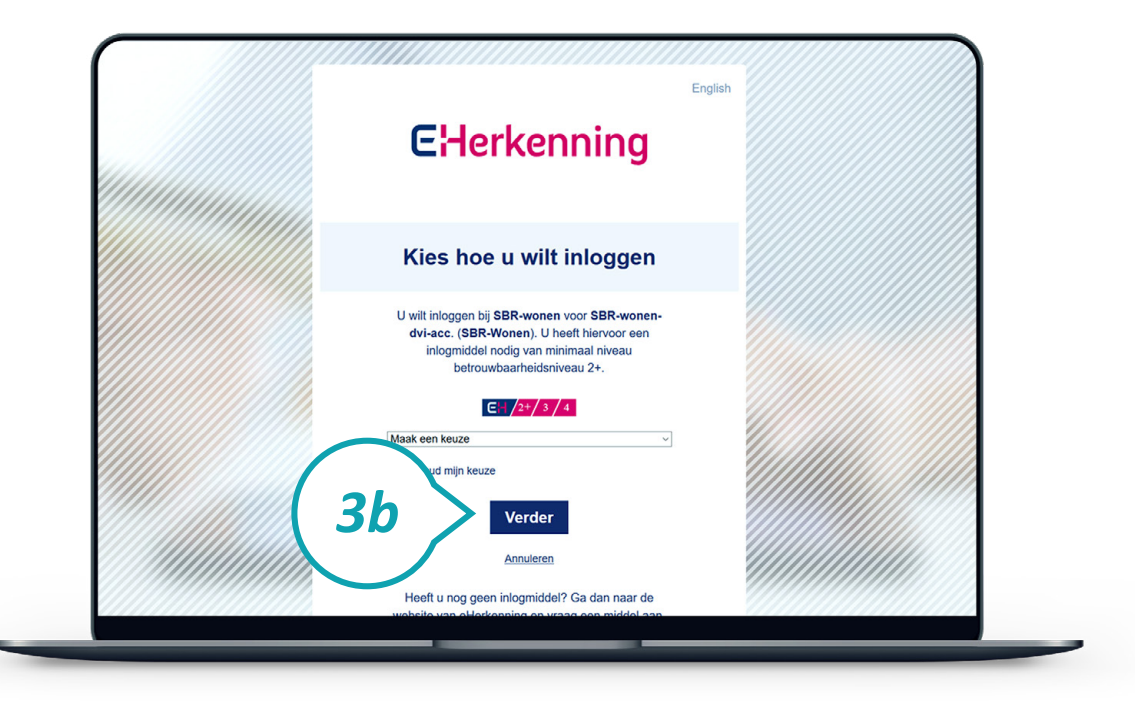

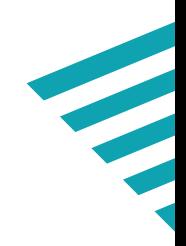

#### **Stap 3c**

Om de Aedes-benchmark in te dienen moet u minimaal 1 bijlage uploaden. Als u een csv-bestand hebt gebruikt, dan dient u 2 bijlagen up te loaden. Als u alles handmatig hebt ingevuld, dan hoeft u alleen een XBRL-bestand up te loaden. De 1e bijlage betreft een .XBRL document en de 2e bijlage betreft een .CSV document. Klik op 'Upload benchmark' onder het kopje Verzenden Aedes-benchmark – Bedrijfslasten, Onderhoud & Beheer en Nieuwbouw om deze bestanden te uploaden.

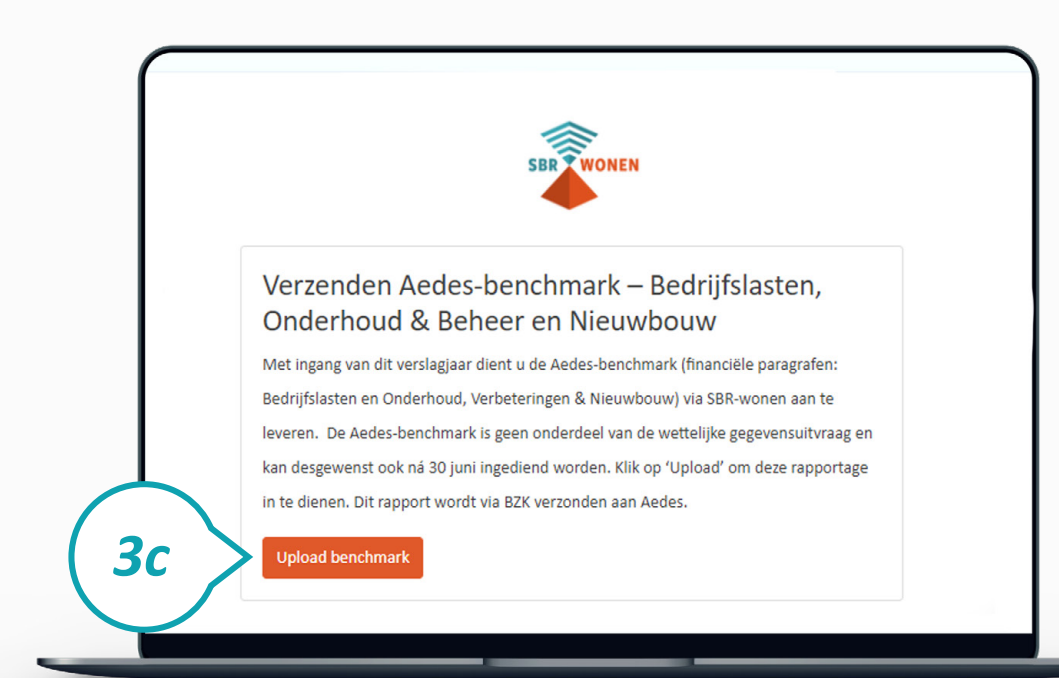

#### **Stap 3d**

Vervolgens ziet u het scherm waar u de volgende bijlagen kunt uploaden:

- Aedes-benchmark.xbrl
- Aedes-benchmark.csv

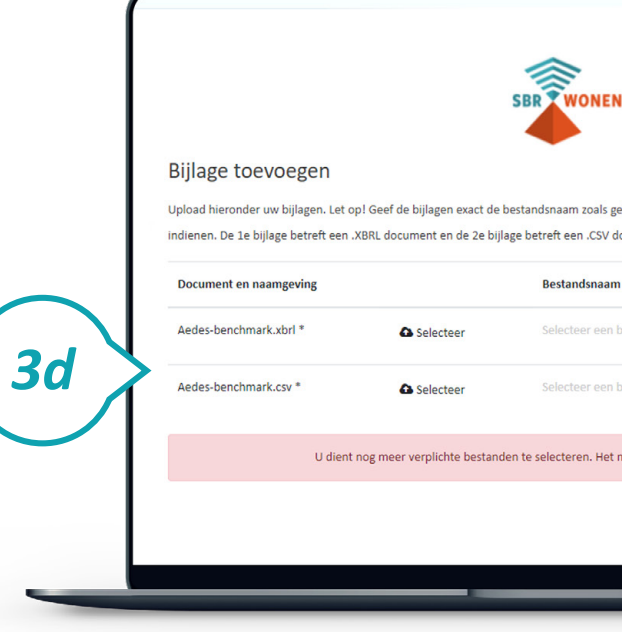

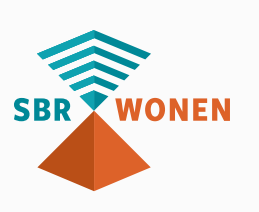

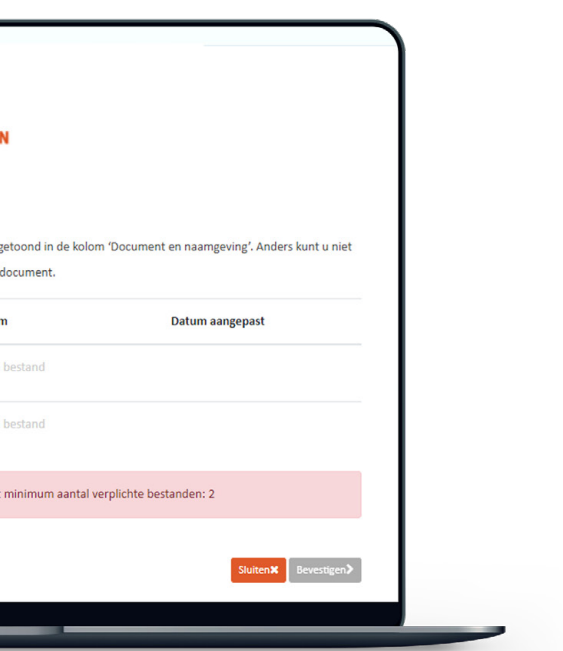

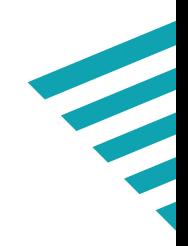

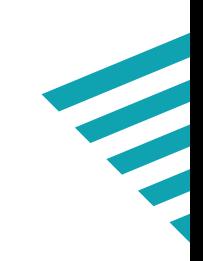

### **Stap 3e**

Aanlevering van de 'Aedes-benchmark rapportage' is succesvol indien status 'Afgerond' wordt getoond voor ontvanger BZK (**Onder kopje 'status van aanlevering' wordt dus 1 regel getoond**). Enkel de aanleverstatus van BZK is relevant, aangezien BZK deze informatie naar Aedes doorstuurt. Om de actuele status van een verzonden rapportage te zien, klikt u op de refresh-knop **O** achter die betreffende aanlevering. Voor extra informatie is het mogelijk om op de betreffende status te klikken. Bij foutmeldingen kunt u contact opnemen met de **[Servicedesk](https://servicedesk.sbr-wonen.nl/support/tickets/new)**.

**Indien BZK voor het Abm-bericht de rapportage afkeurt middels statuscode '510', betekent dit dat de controlekenmerken van de betreffende bijlage (.CSV) niet overeenkomen met de controlekenmerken van het bericht. In dit geval moet u de juiste bijlage (.CSV) toevoegen en het betreffende bericht opnieuw indienen.**

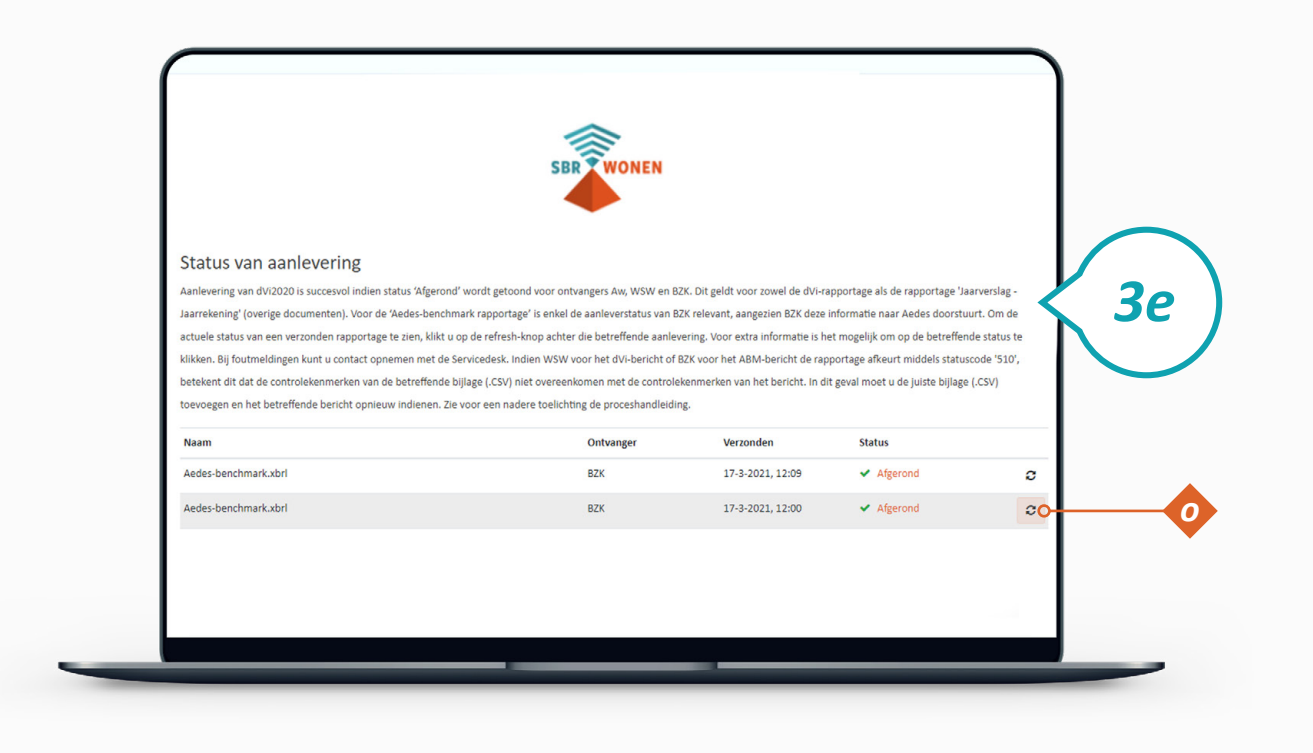

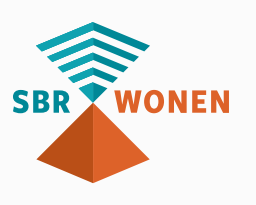